# **GST Provisional Registration by Maharashtra VAT Dealers**

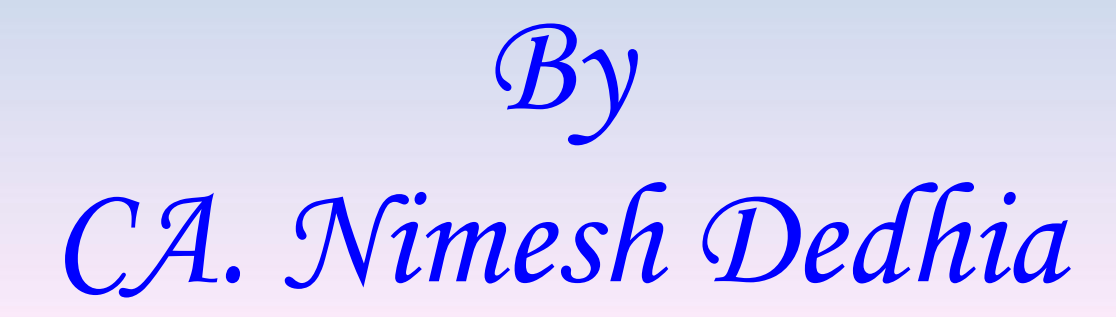

# **System Requirements for Accessing the GST Common Portal**

**1. Desktop Browser: Internet Explorer 10+/ Chrome 49+ or Firefox 45+**

Besides the above on browser compatibility following should not be disabled:

- Cascading Style Sheet (CSS) used to render User Interface look and feel of the portal. Disabling this will not provide appropriate user experience
- $\triangleright$  JavaScript used to provide enhanced user experience in using User Interface controls. Disabling this will not allow user to perform any transaction in the portal.
- $\triangleright$  Cookie used to store personalized information of user. Disabling this will not allow user to login and perform any transaction in the portal.

# Documents Required

### **Keep Ready Following Documents:**

- **Proof of Constitution of Business:** 
	- Registration Certificate like VAT / CST / Service Tax etc Registration Certificate
- Photograph of Proprietor / Partners / Directors / Authorised Person (in jpg format)
- Aadhar Card & Passport No of Proprietor / Partners / Directors / Authorised Person (It is not mandatory, but Aadhar No is required if you want to submit with E-sign)
- Letter of Authorisation in favour of Authorised Person.
- Proof of Principal Place / Additional Place of Business like:
	- Bank Account Statement, Bye-laws of Society, Municipal Khata Copy, Consent Letter, Electricity Bill, MOA & AOA, Partnership Deed, First page of passbook, Registration Certificate, Rent / Lease Agreement, Tax Paid receipt, Any other certificate / document or record issued by Government, Any other or supporting document
- Bank Statement (All Banks)
- Details of Commodity & Services

(All above documents need to be submitted in PDF or JPEG format.)

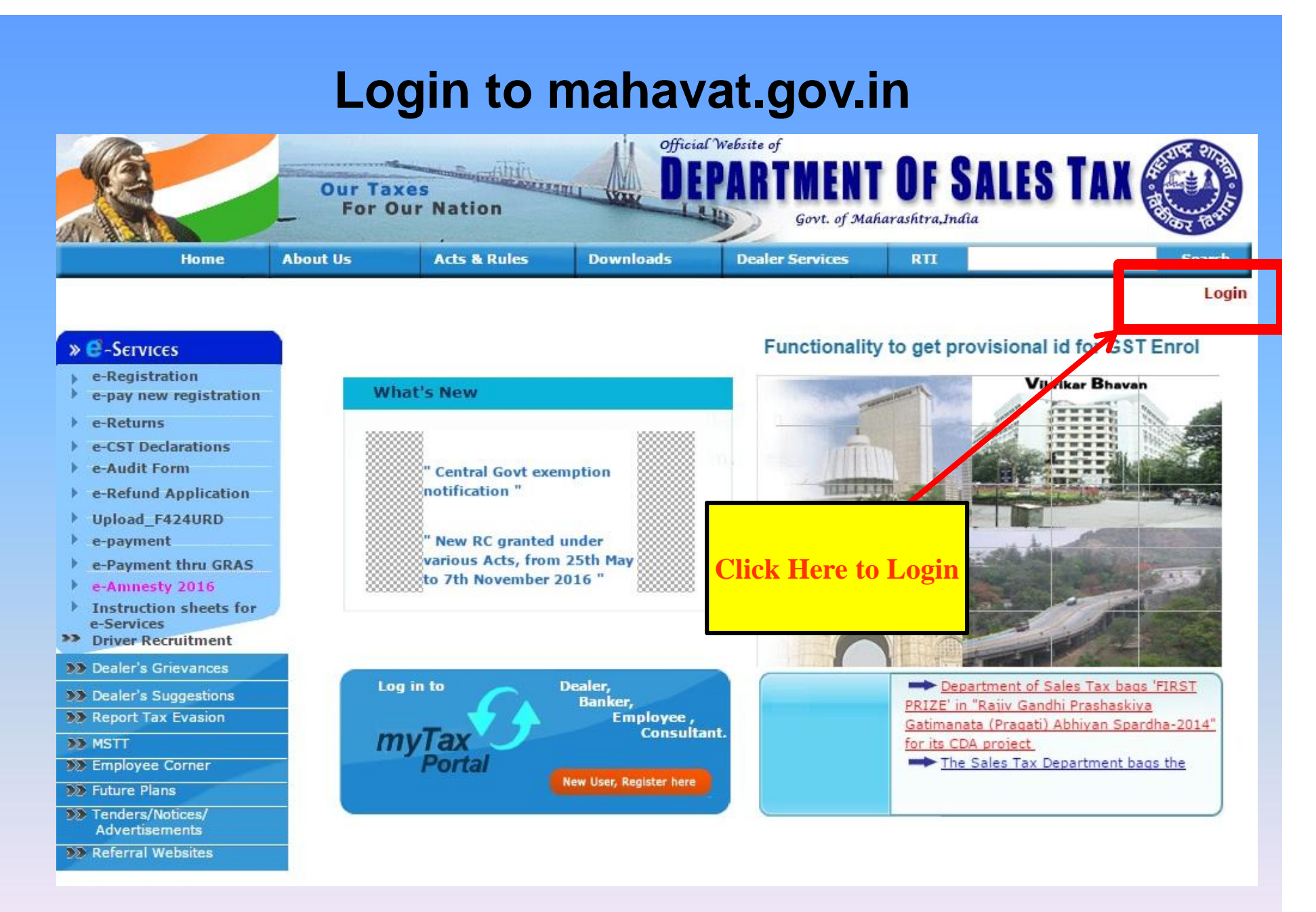

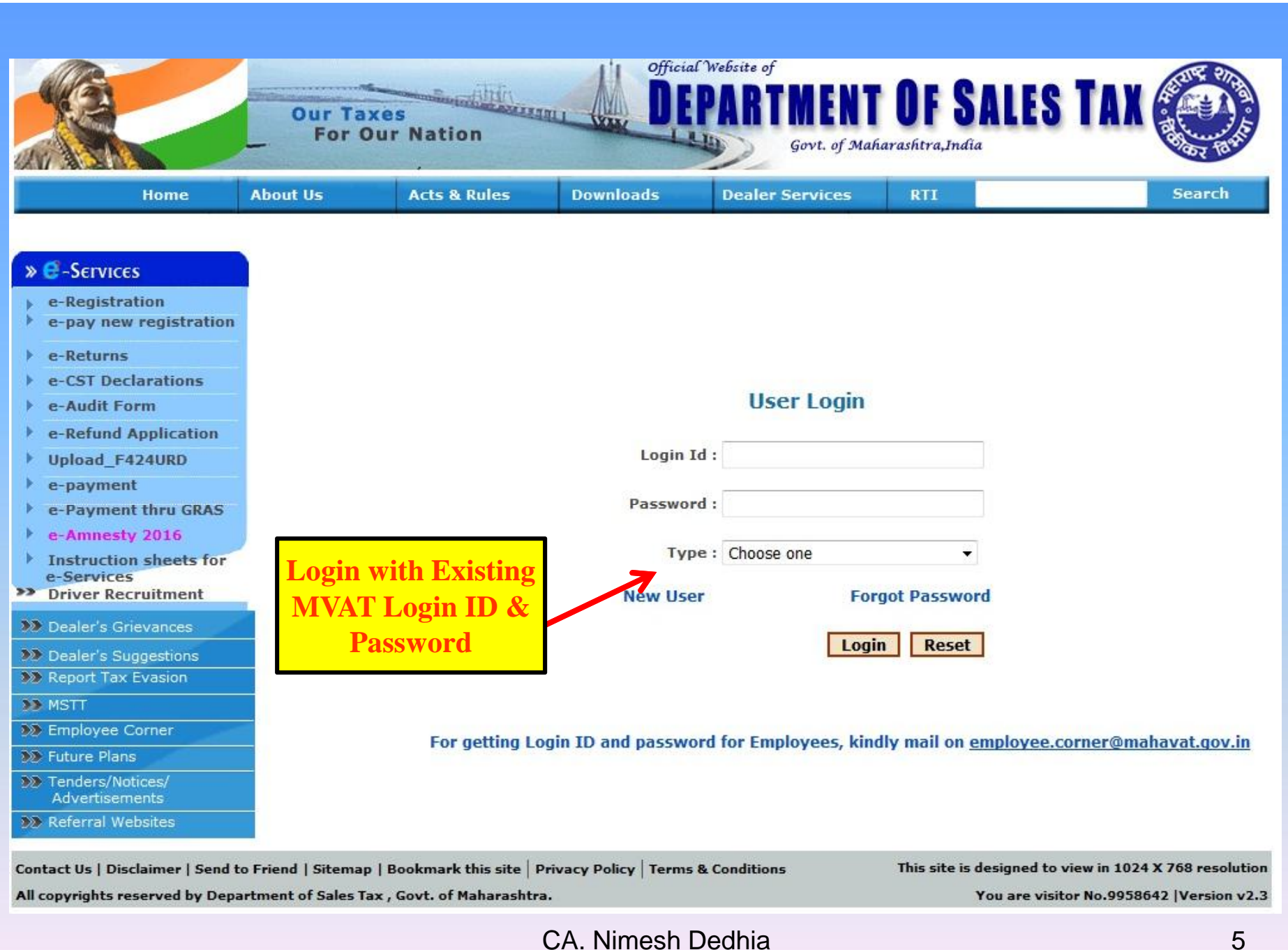

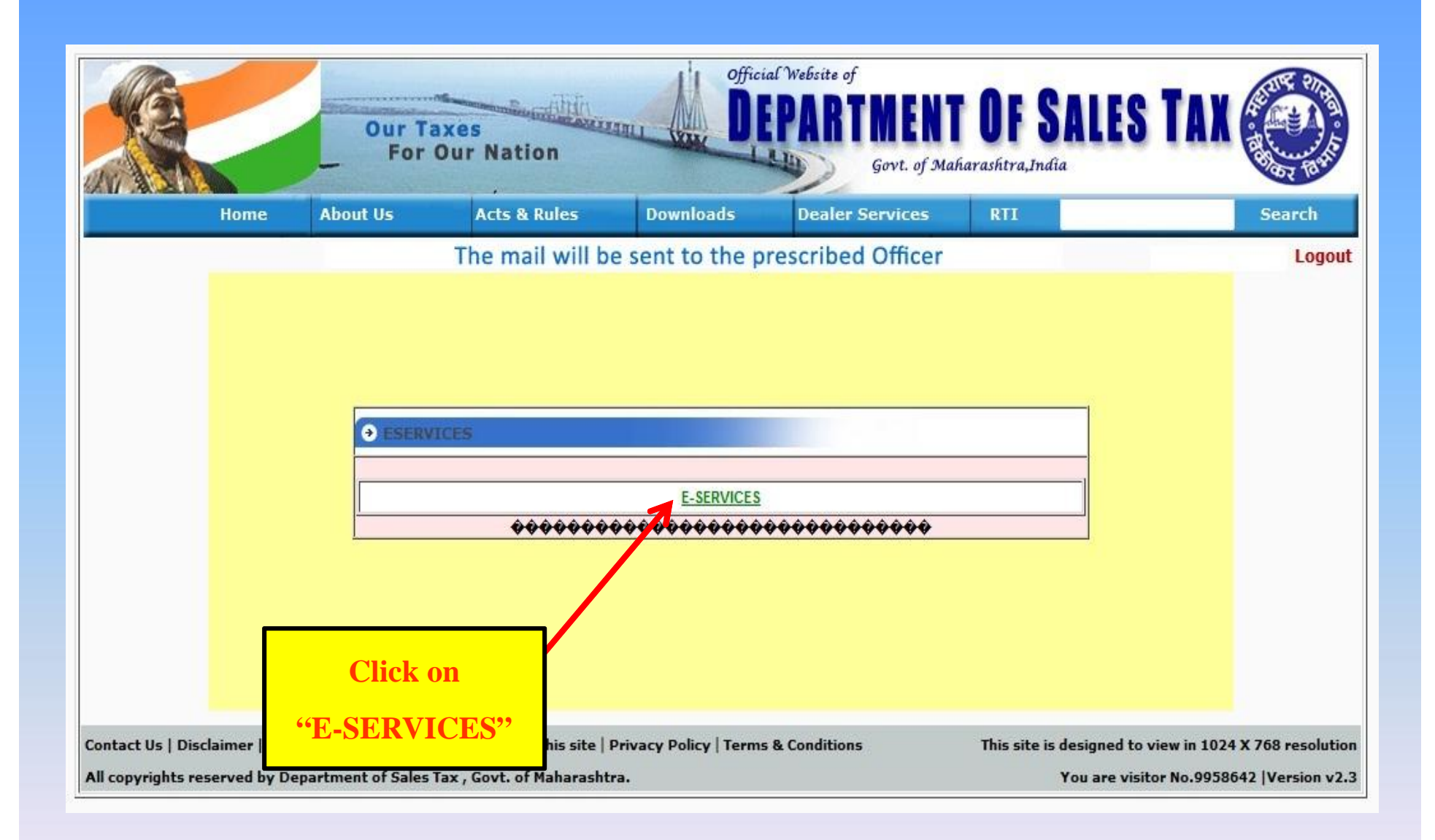

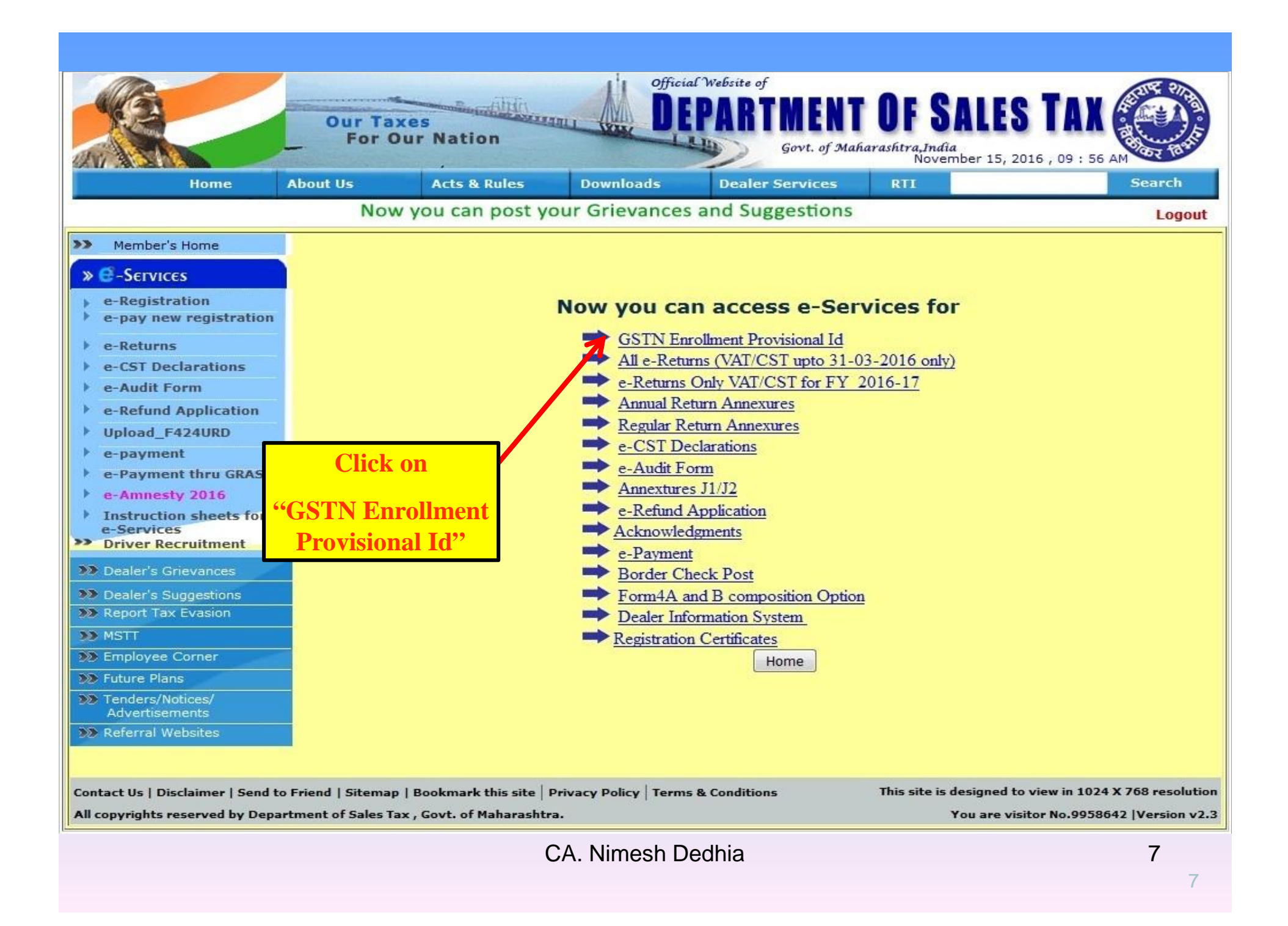

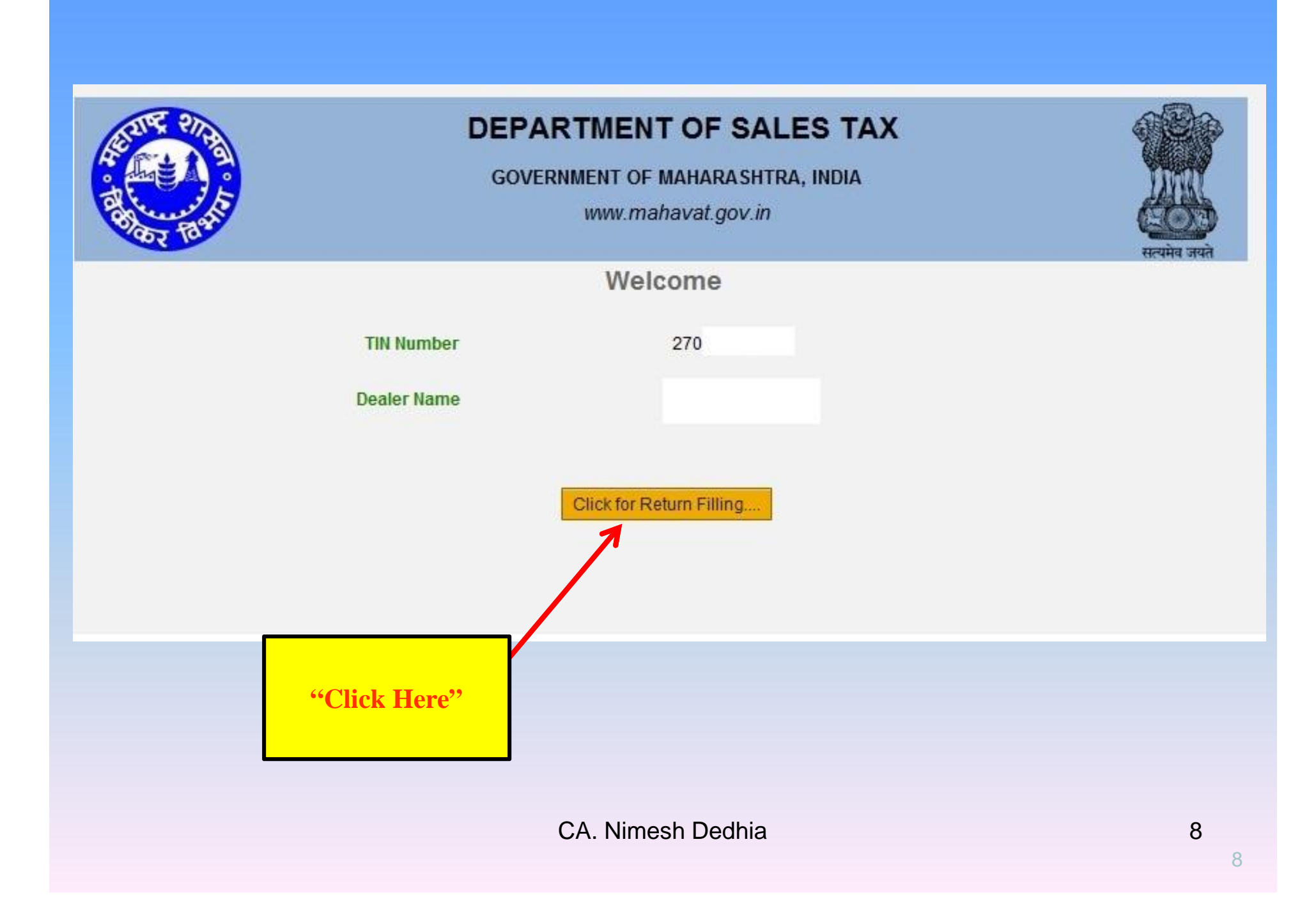

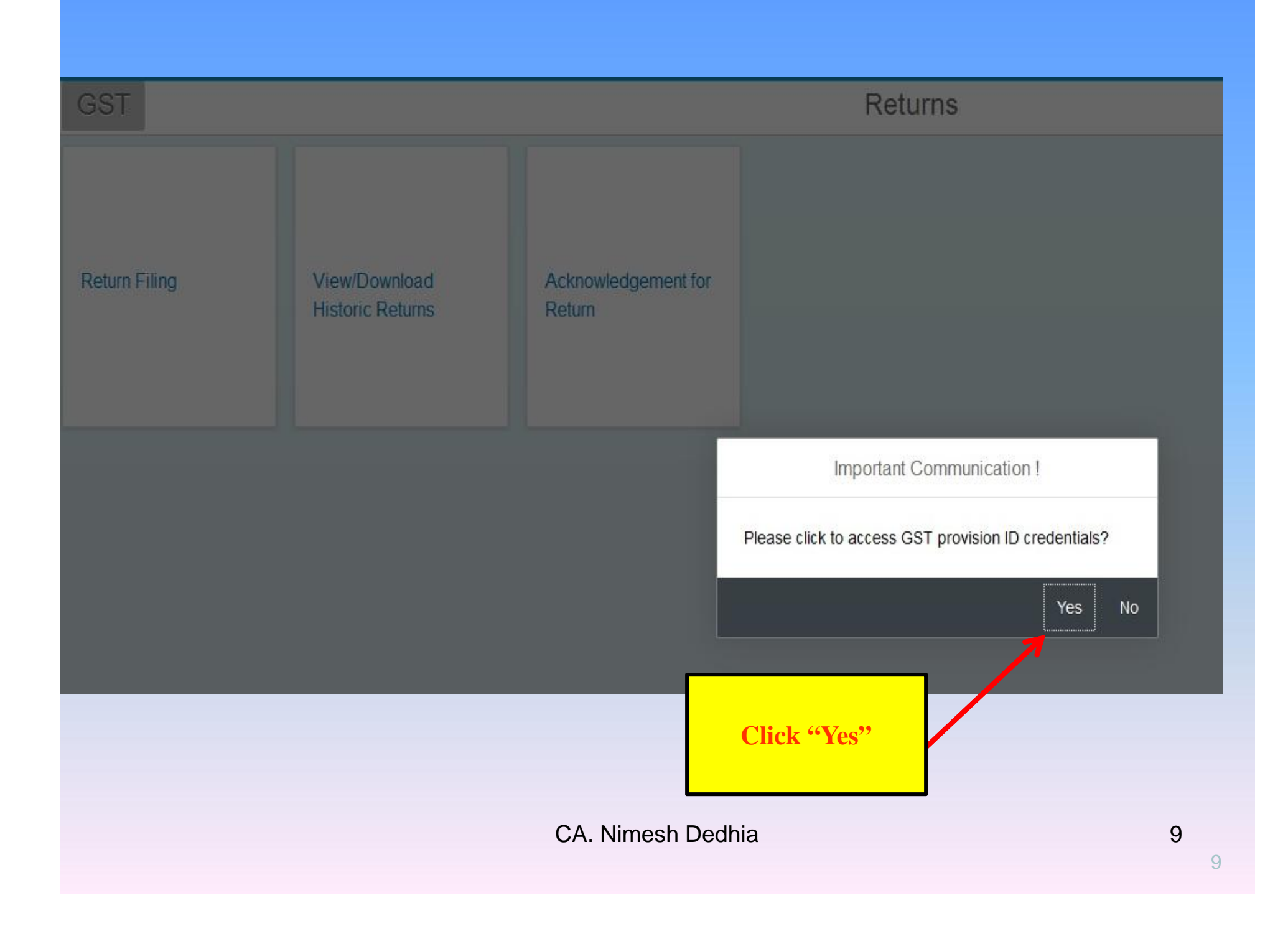

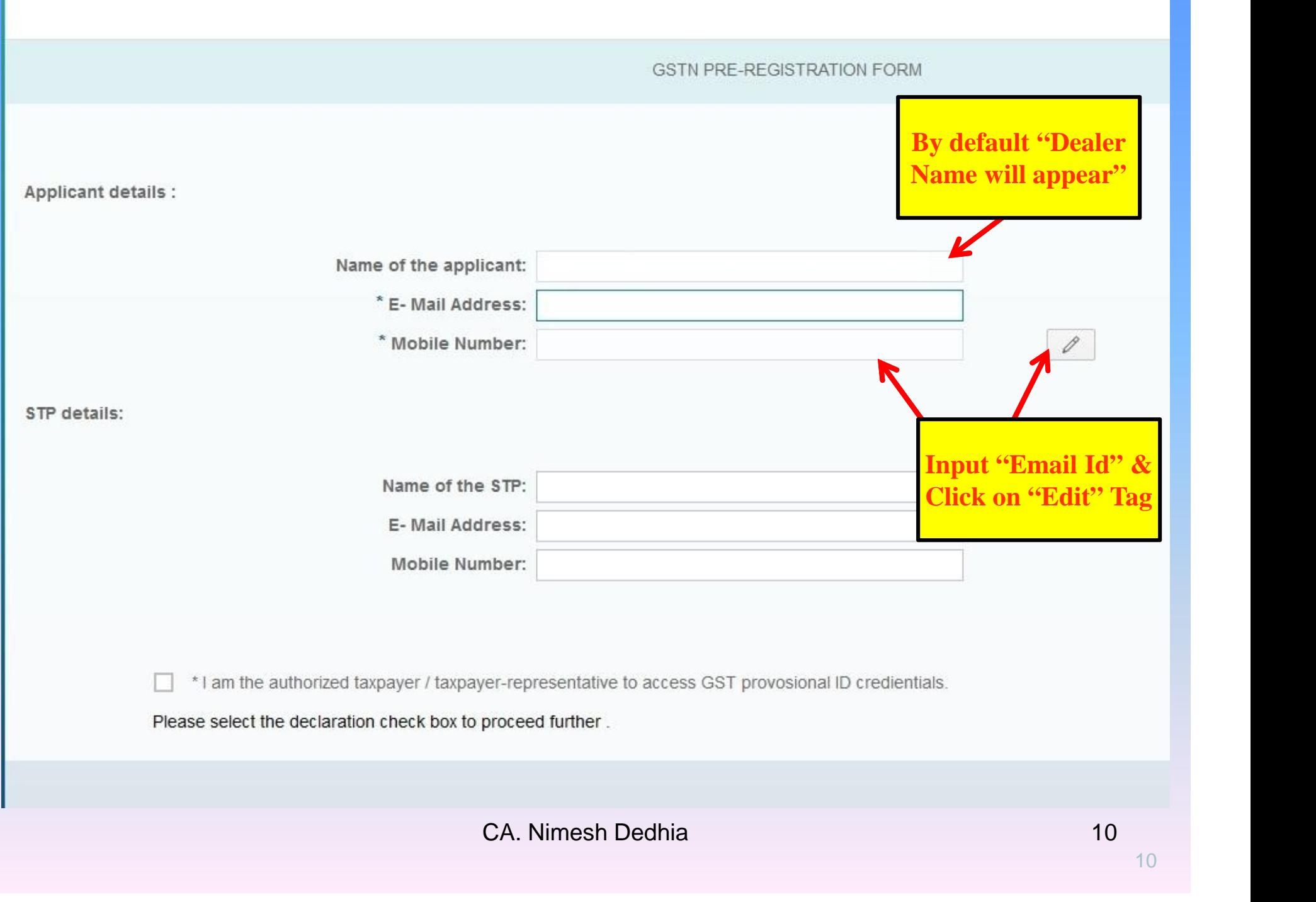

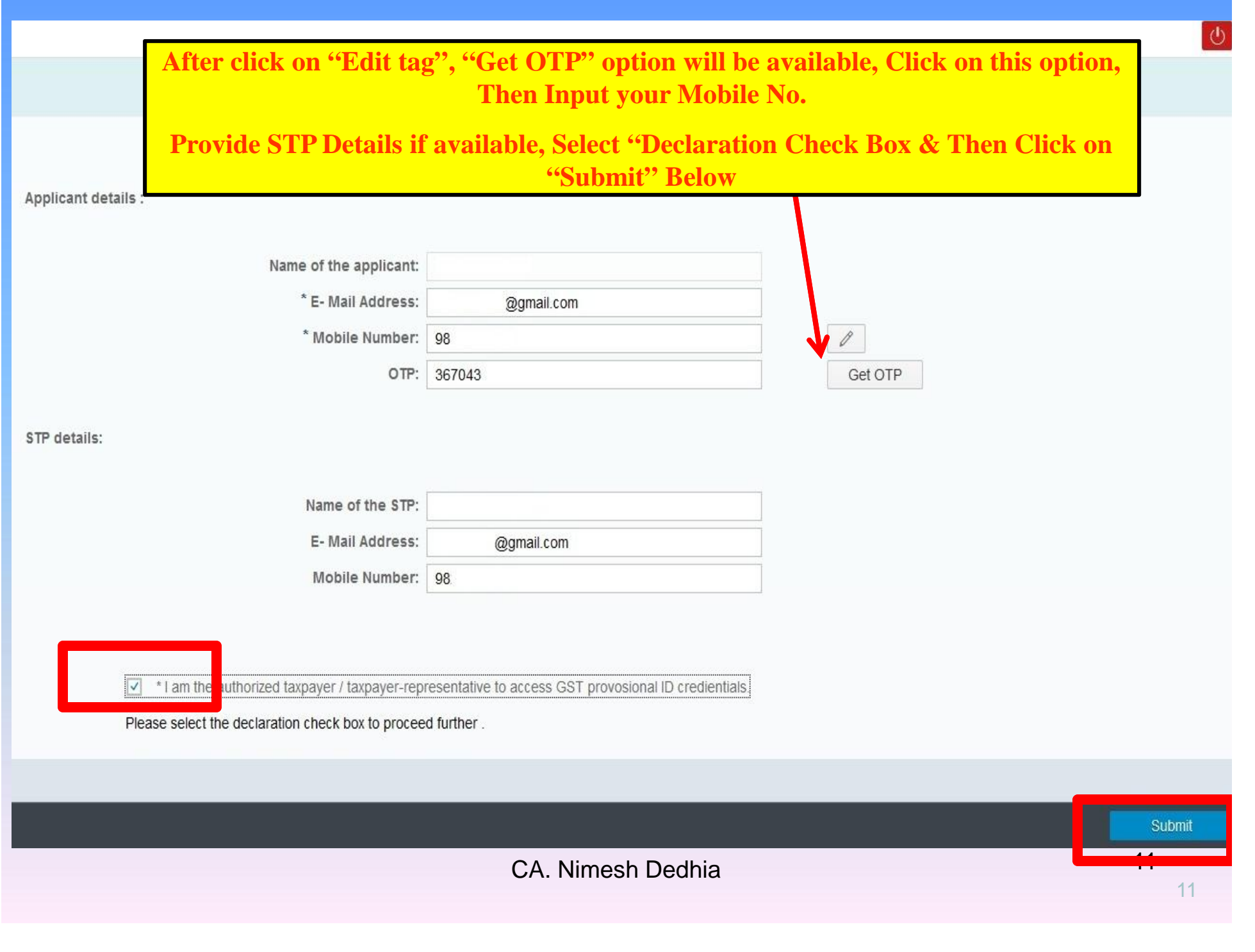

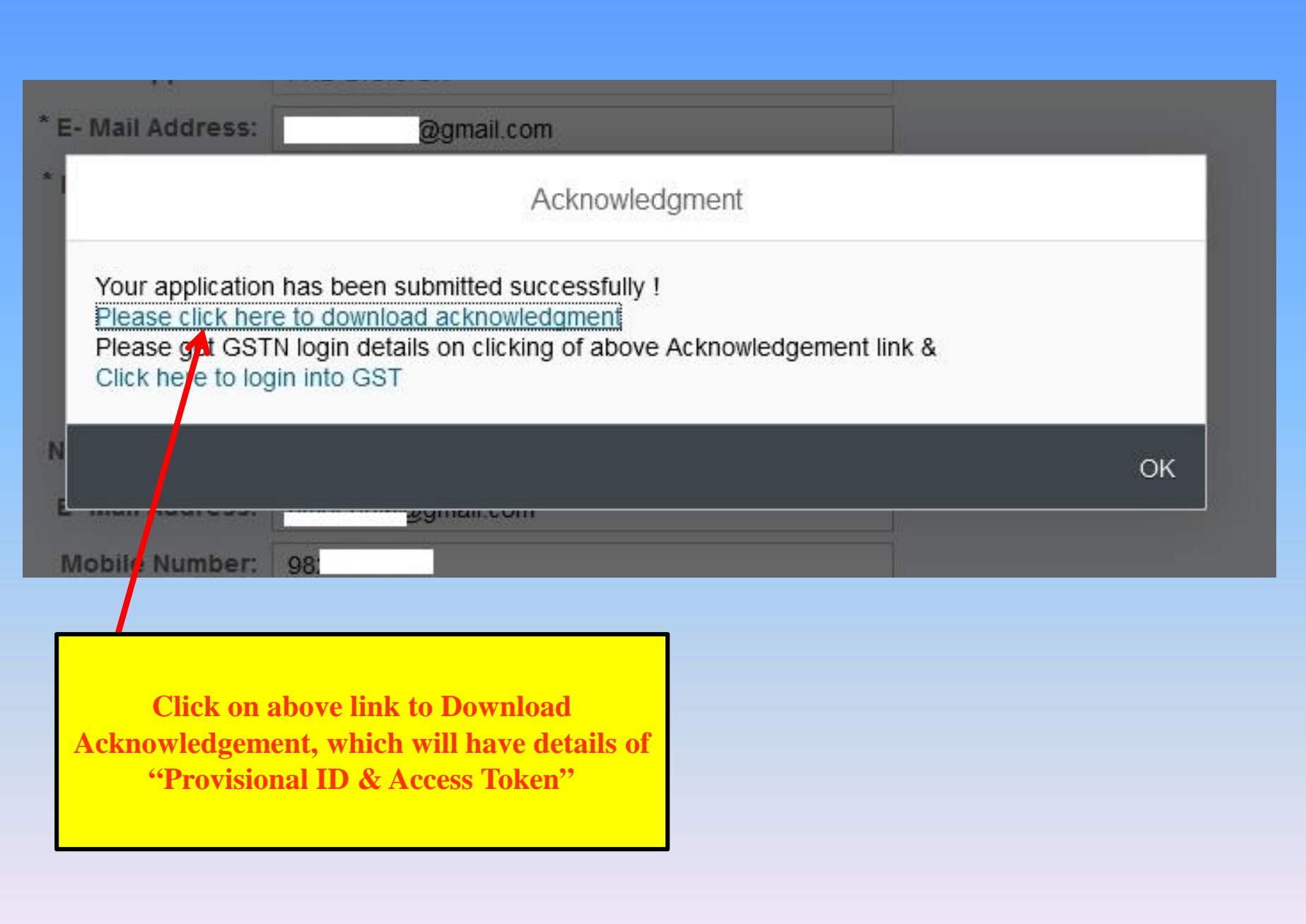

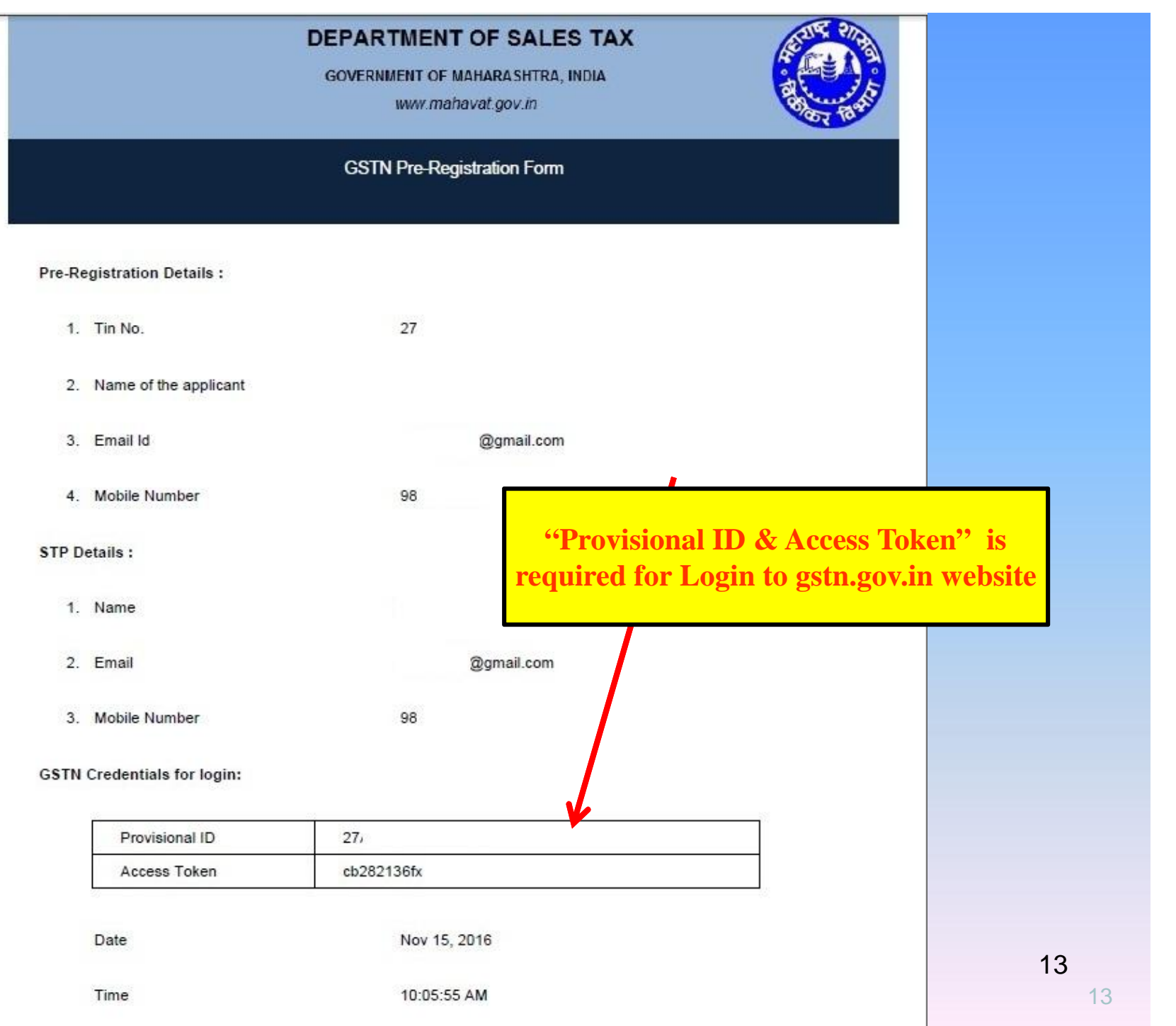

U

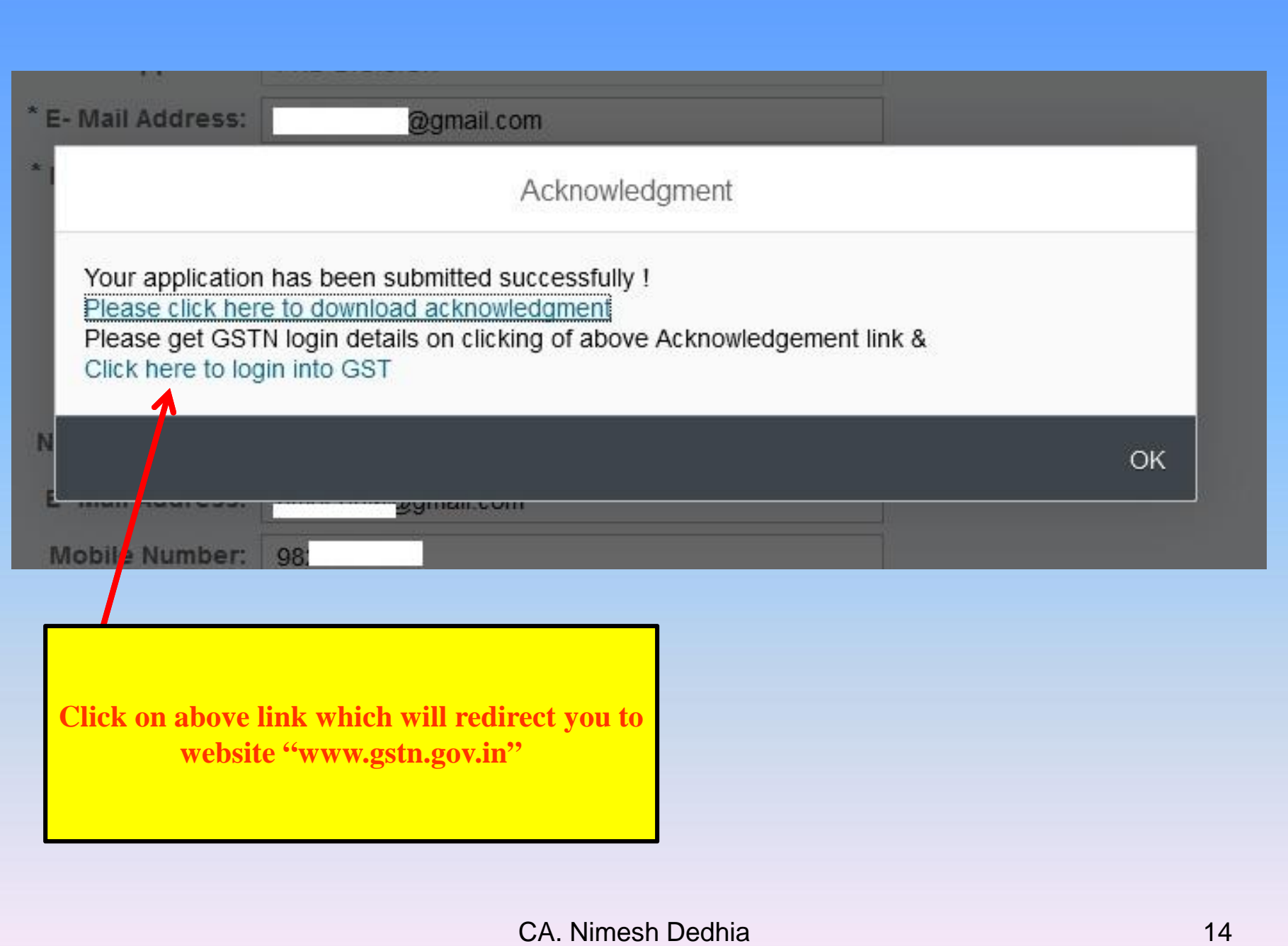

Skip to Main Content A+ A<sup>-</sup>

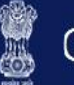

Goods and Services Tax

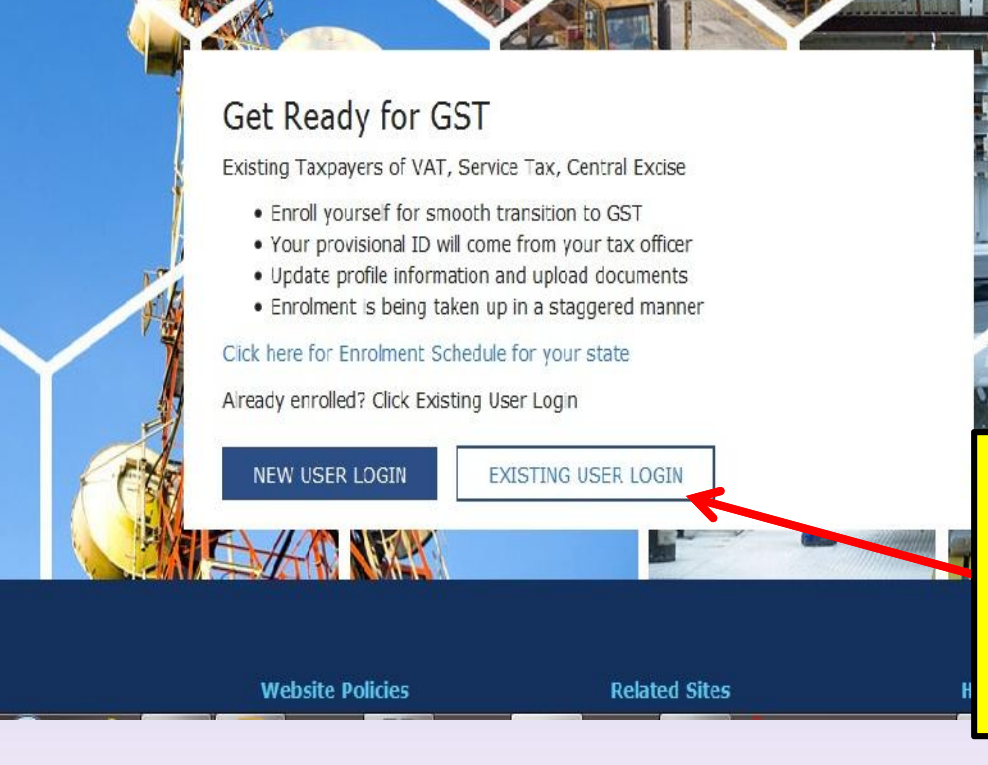

**"www.gstn.gov.in" will get open & then Click on "Existing User Login"**

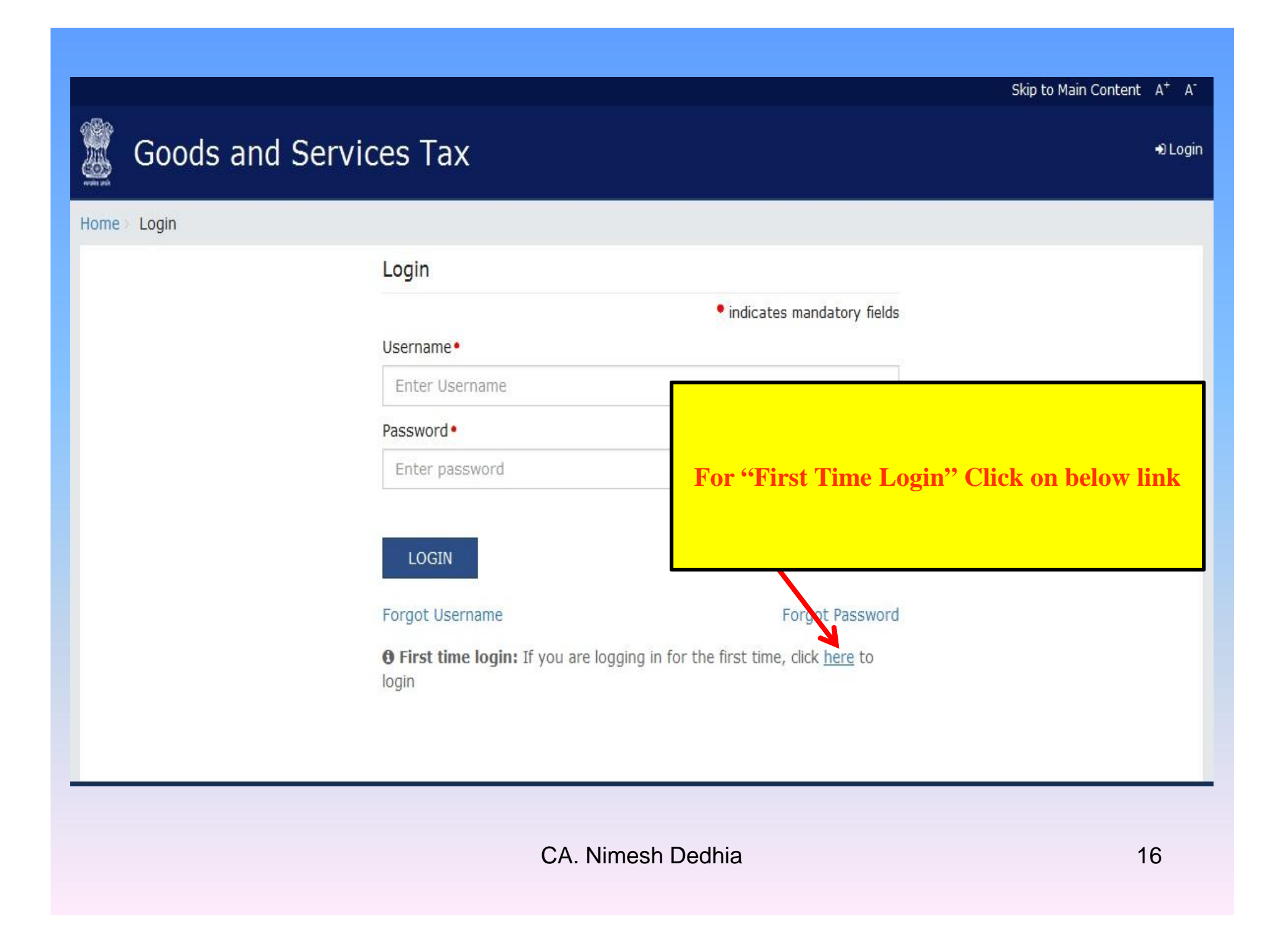

**CONTINUE** 

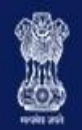

### **Goods and Services Tax**

+ Login

#### Home Login

GSTN has been assigned the task of collection of data of existing taxpayers as a step towards advance preparation for their smooth transition to GST. Existing Taxpayers can enroll themselves through provisionally provided GSTIN (Goods and Services Tax Identification Number) called as Provisional ID and update their business related details on the GST portal.

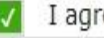

I agree to provide details as per the provisions of Proposed Model Goods and Services Tax Act (GST Act).

#### **Steps to complete Provisional Registration**

- . Step 1: Enter the Username(Provisional ID) and Password provided to you by your State VAT Authority
- . Step 2: Enter Mobile Number and Email Address of the authorized signatory of the business entity All future correspondence from the GST portal will be sent on this registered Mobile Number and Email Address
- . Step 3: Enter OTP sent on Mobile Number and Email Address provided by you
- Step 4: Enter information and upload scanned images a

**Check the "I Agree" & Then Click on "Continue"**

Please read the User Guide and FAQ (links available in th In case of any queries please contact our Help Desk Nur

+ Login

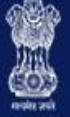

### Goods and Services Tax

Home Login

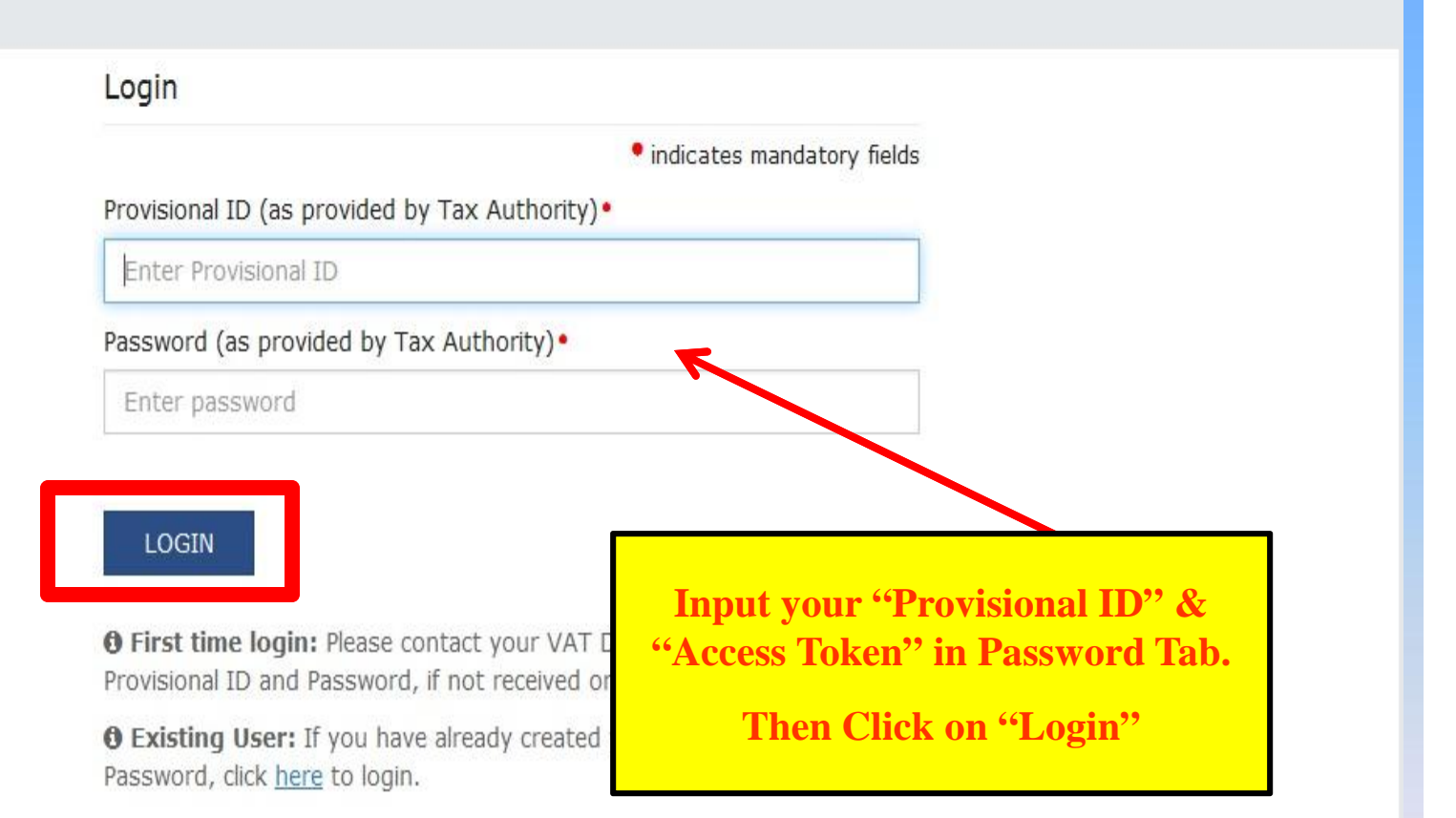

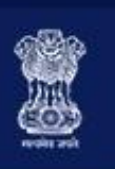

### **Goods and Services Tax**

Home Create Username

**Need to Complete these 4 steps to** Provisional ID **create New Login Id & Password.**

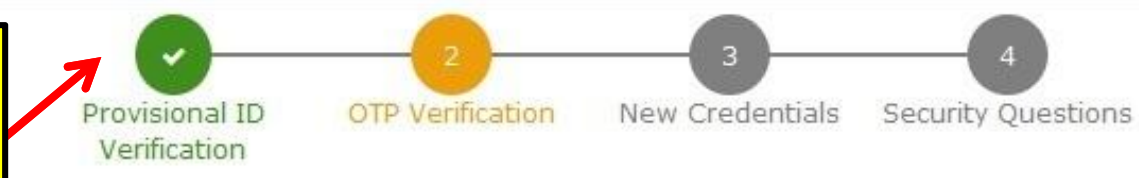

### Kindly provide the below information to proceed

· indicates mandatory fields

You will get OPT on Email as well will be non-editable till 01/04/2017 **as on Mobile.**

**O** Please enter Mobile Number and Email Address of Primary Authorised **Provide Email ID & Mobile No.** Signatory. All future correspondences from the GST portal will be sent on this registered Mobile Number and Email Address only. Changes to this

#### Fmail Address ·

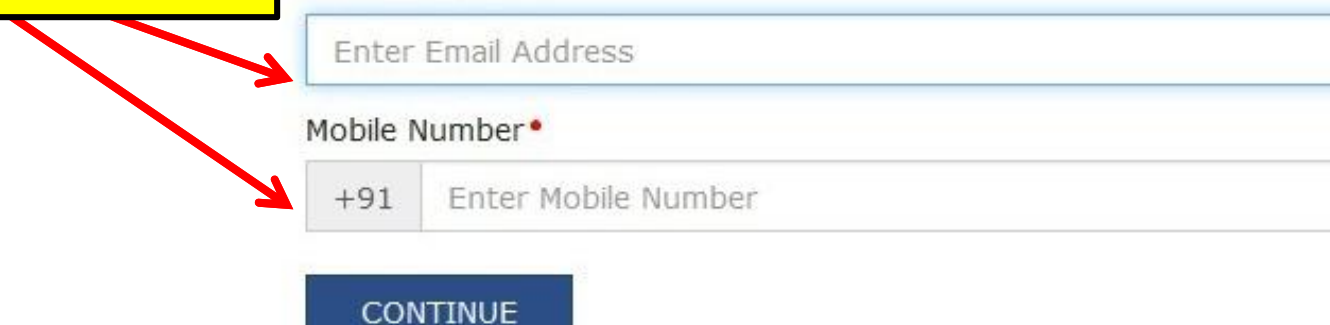

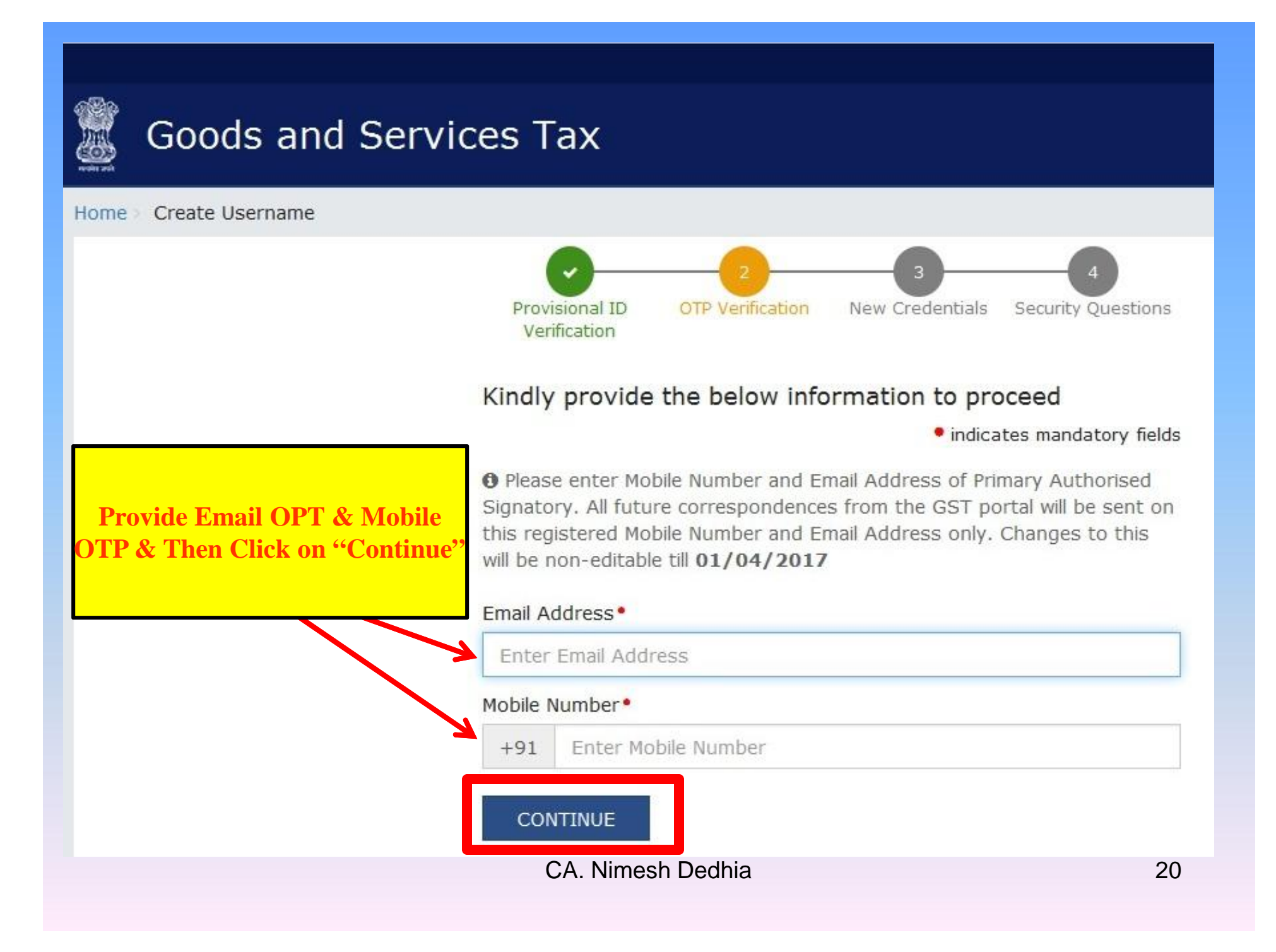

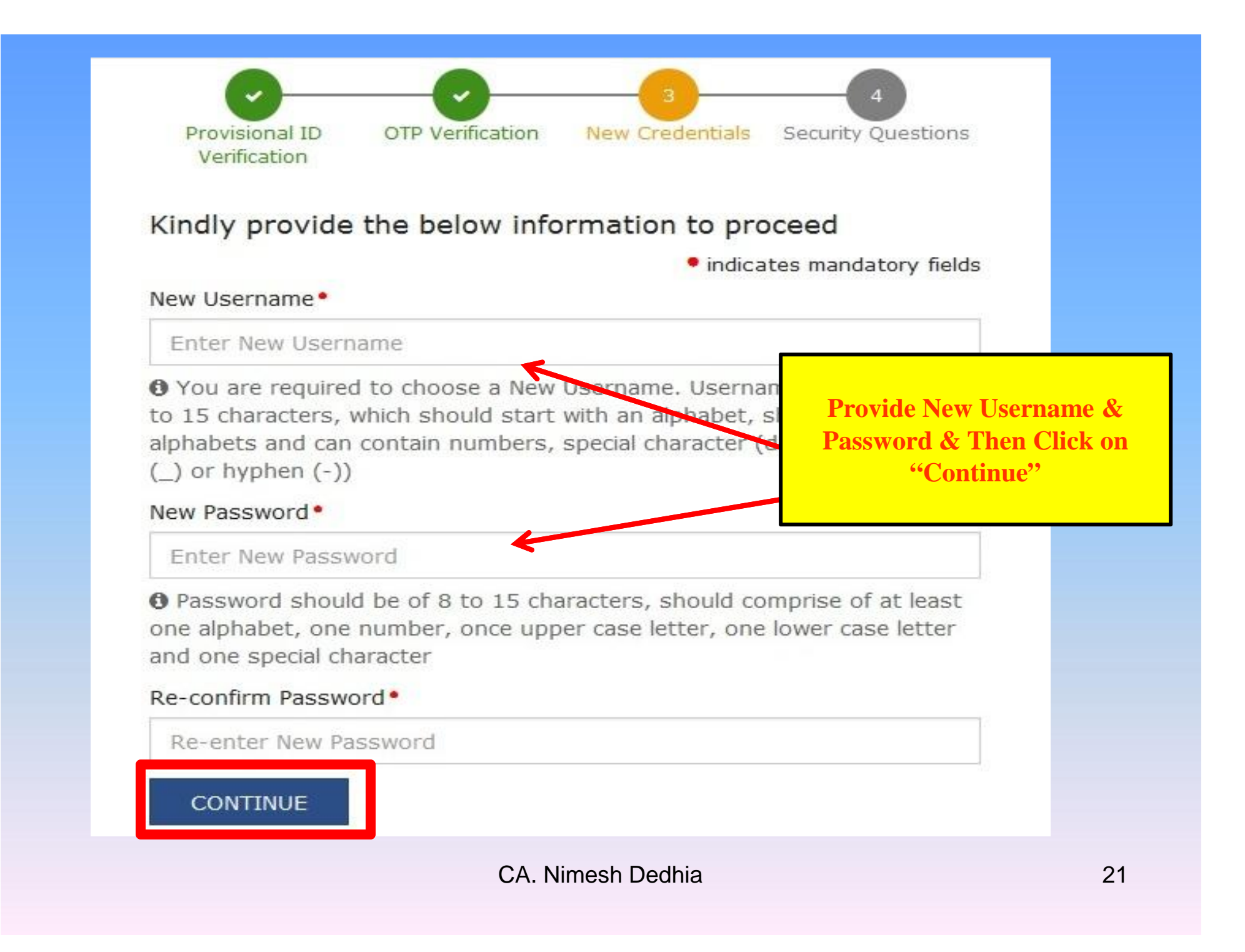

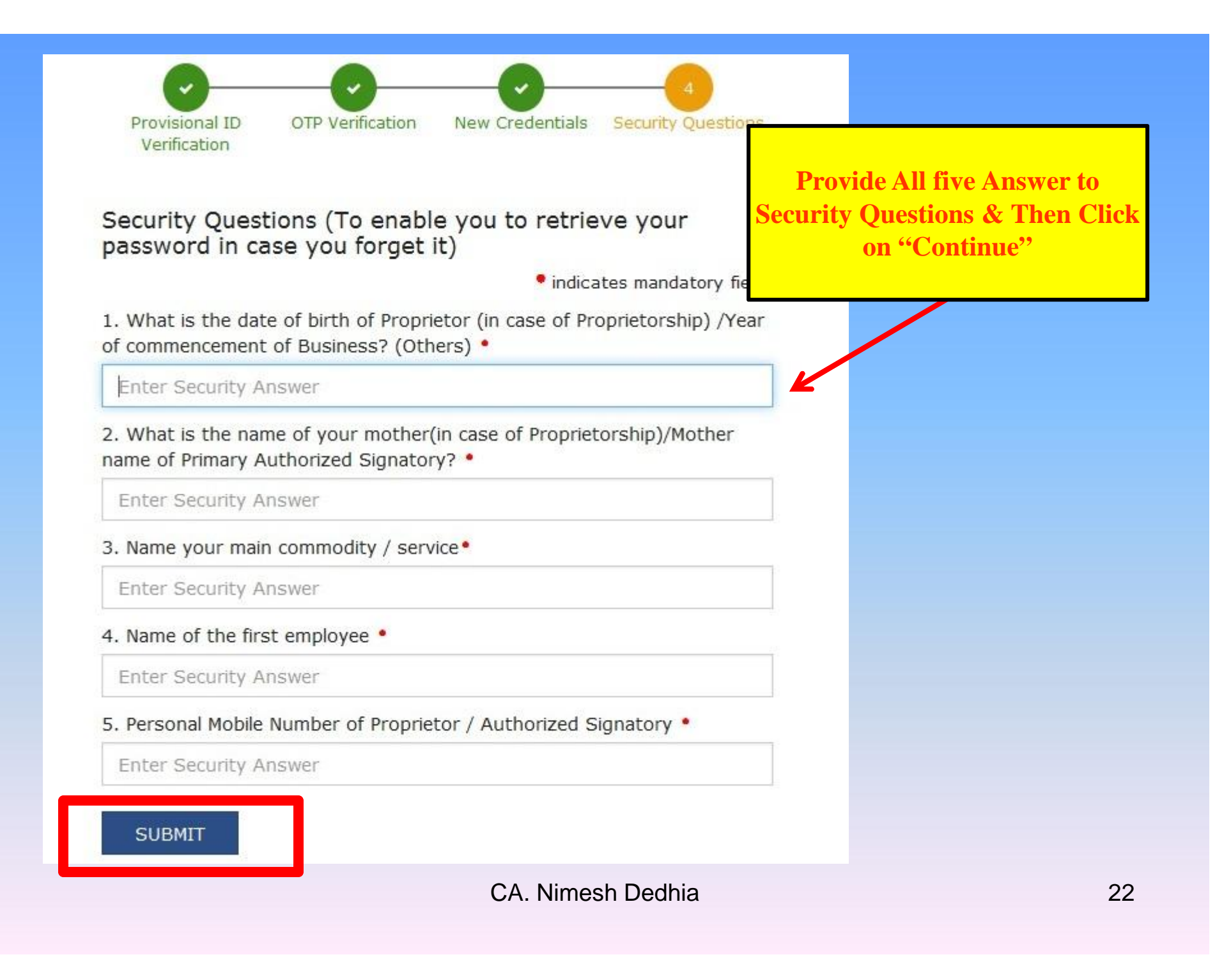

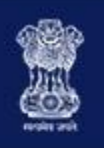

### Goods and Services Tax

 $Home >$  Login

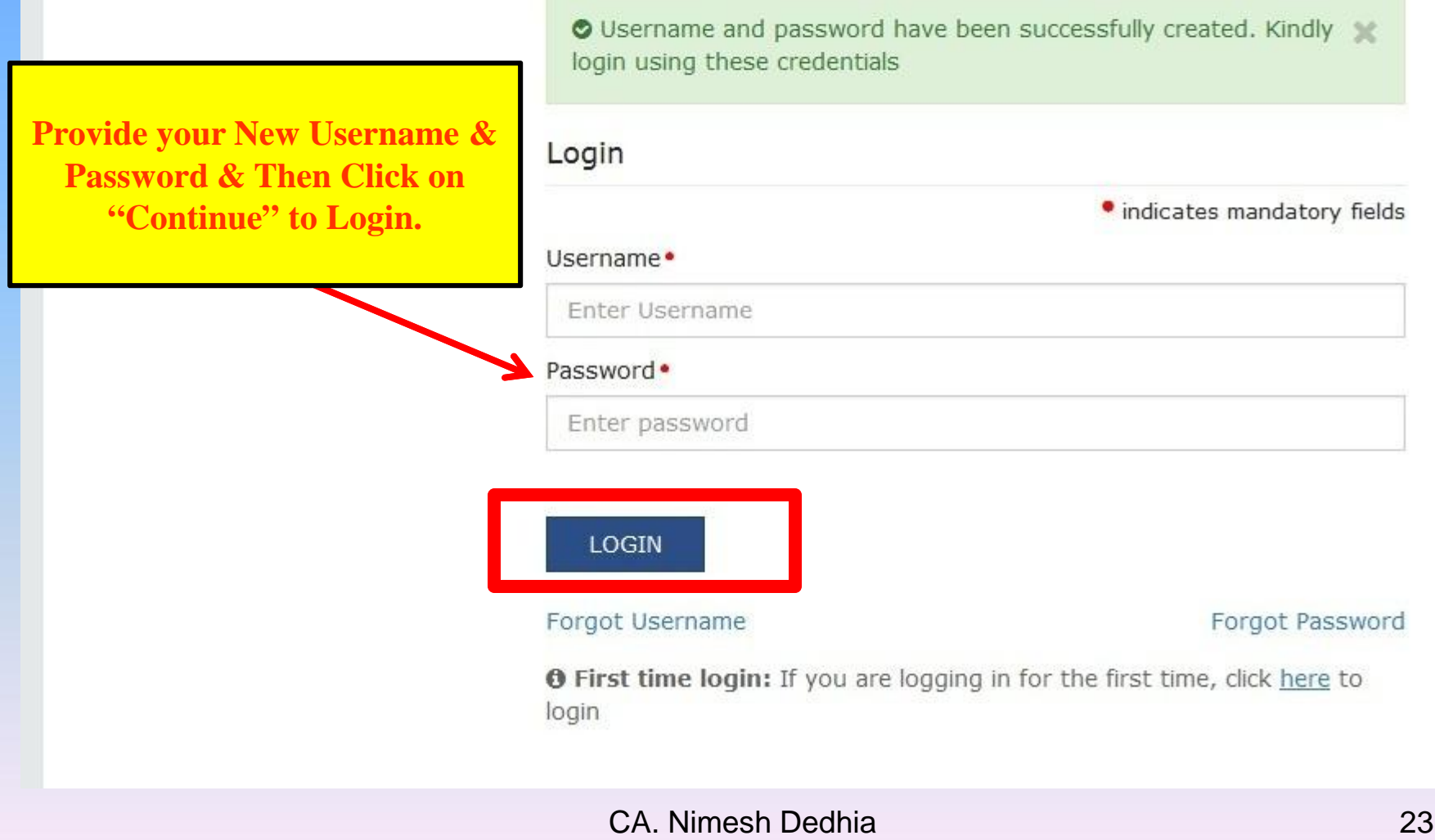

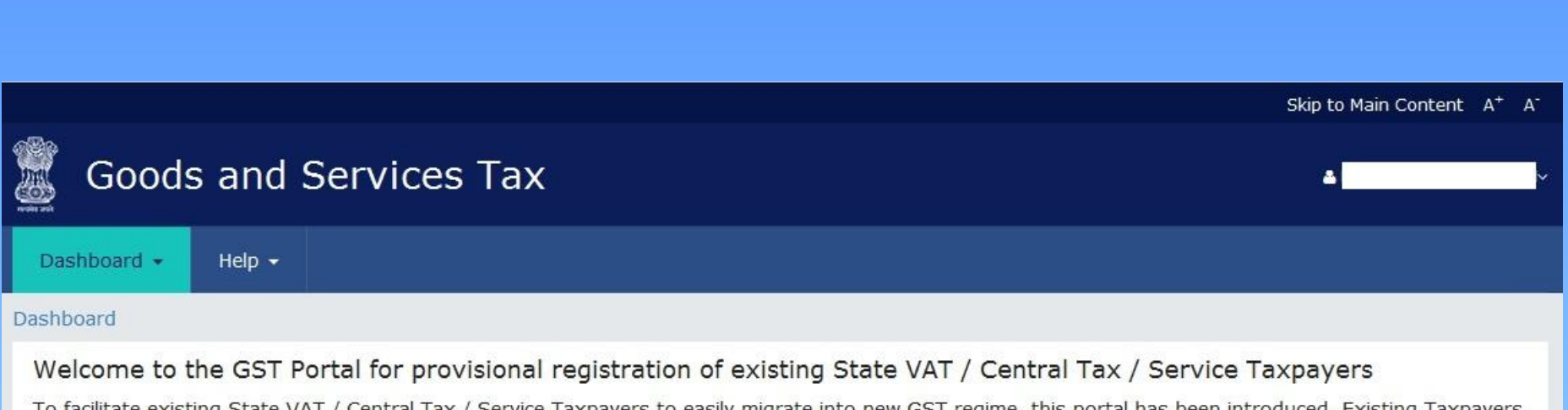

To facilitate existing State VAT / Central Tax / Service Taxpayers to easily migrate into new GST regime, this portal has been introduced. Existing Taxpayers can pre-register by providing some basic information. Initially portal will be available for State VAT Users only.

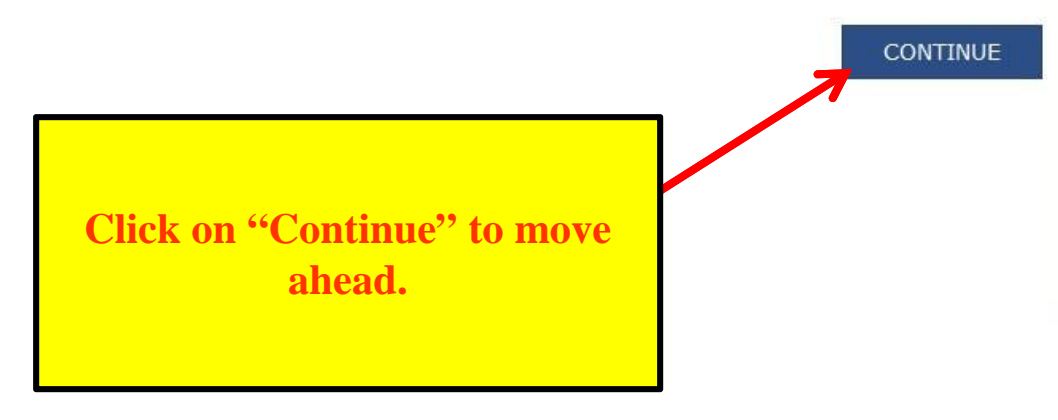

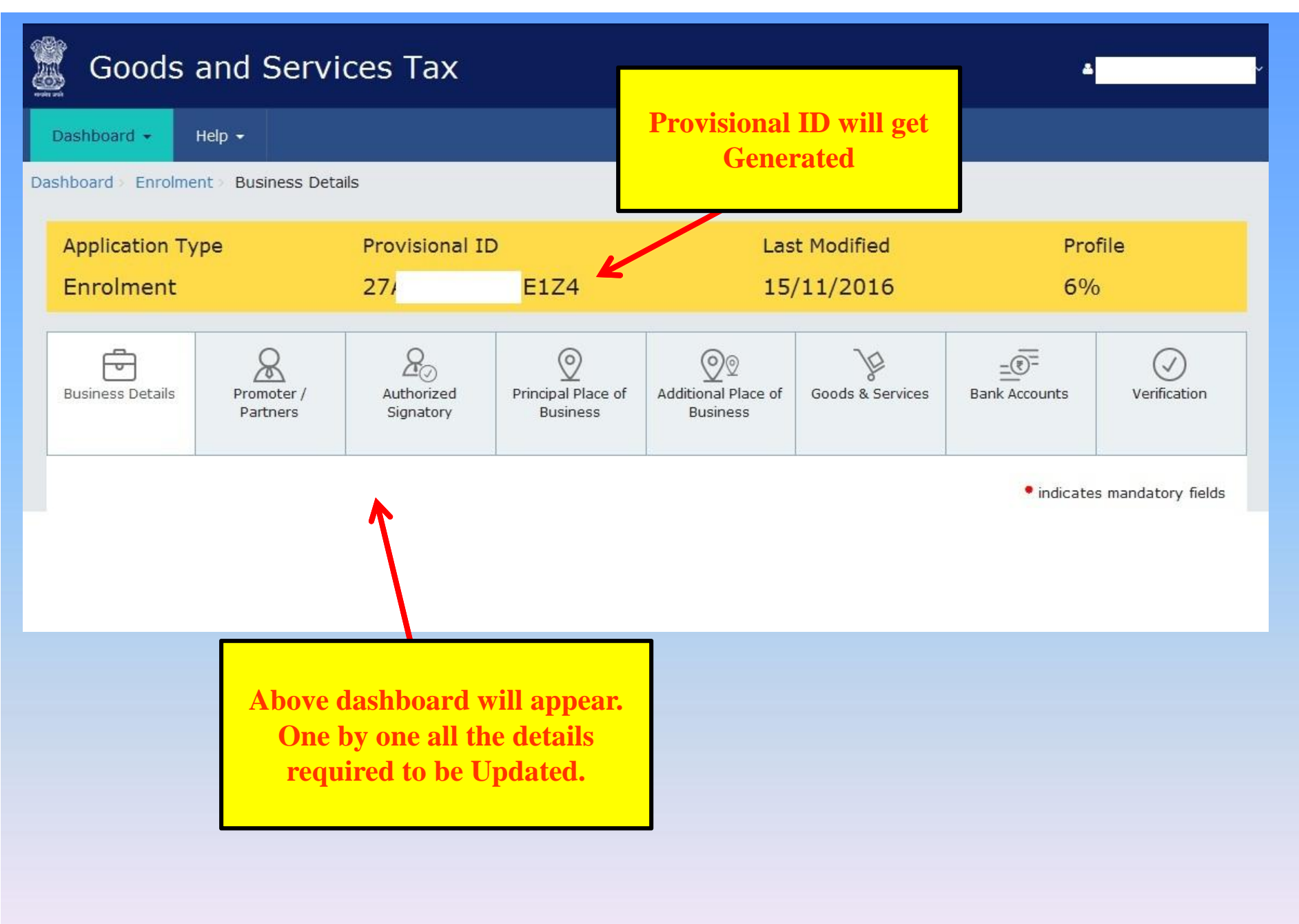

· indicates mandatory fields

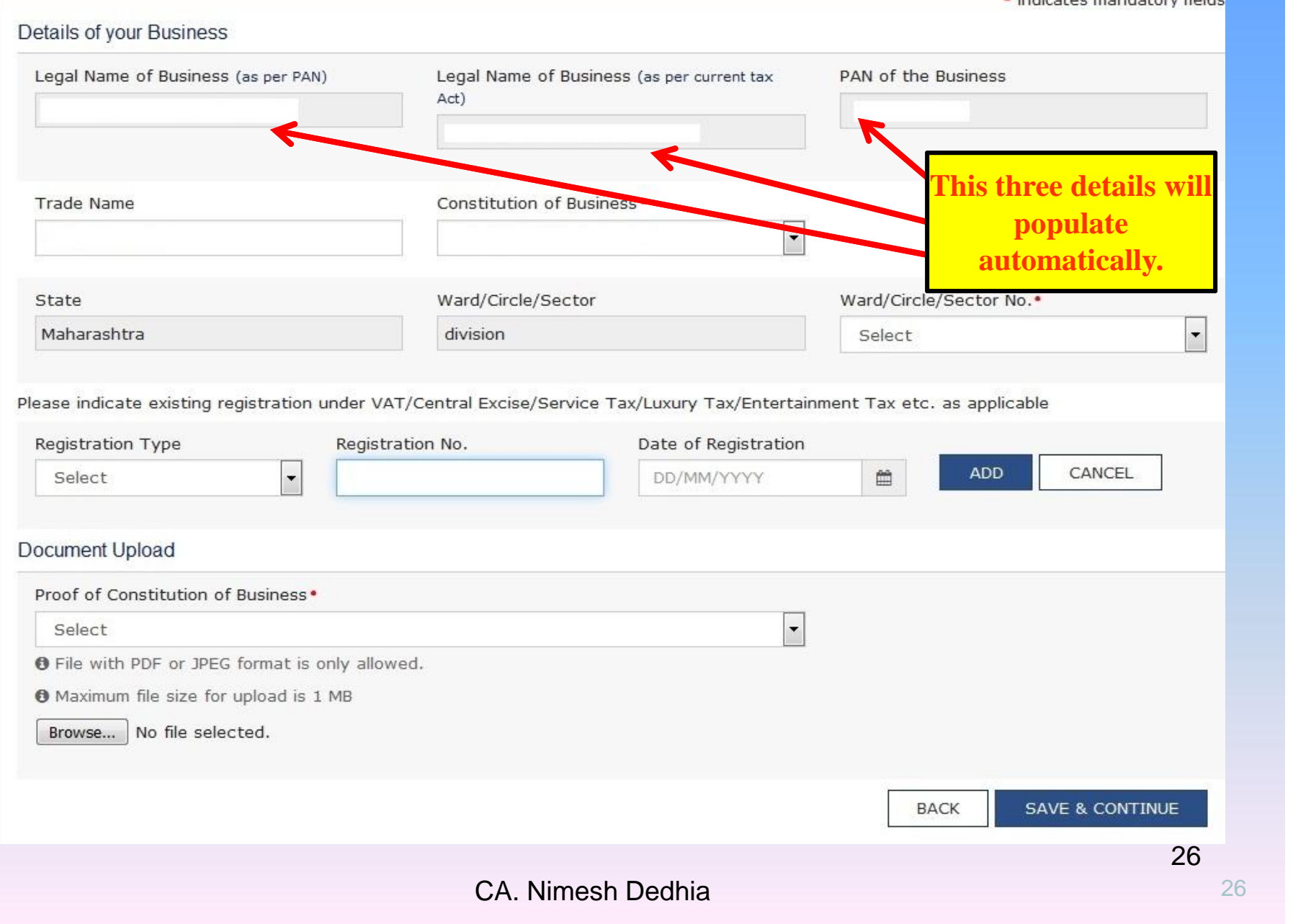

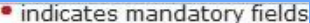

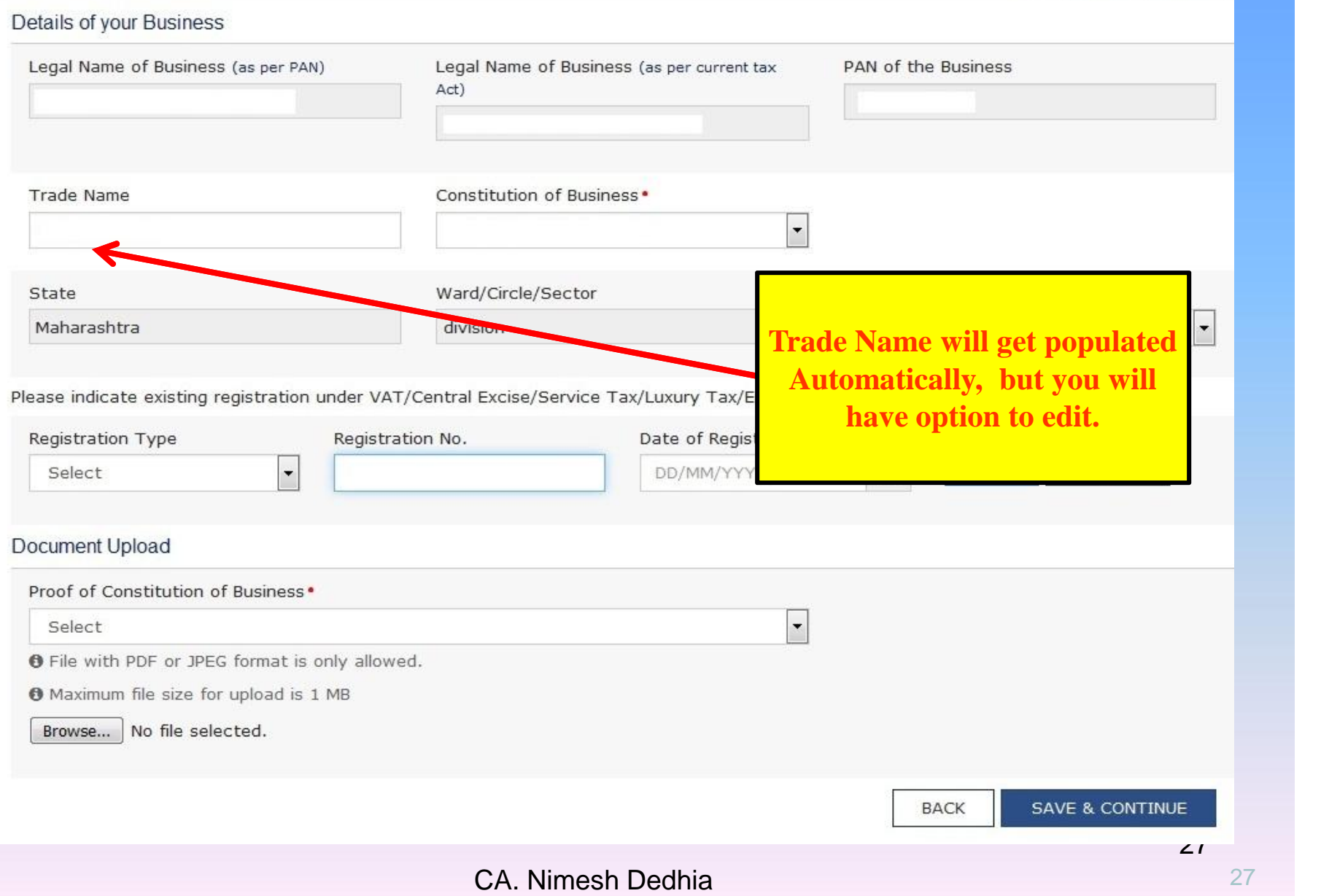

#### · indicates mandatory fields

#### Details of your Business

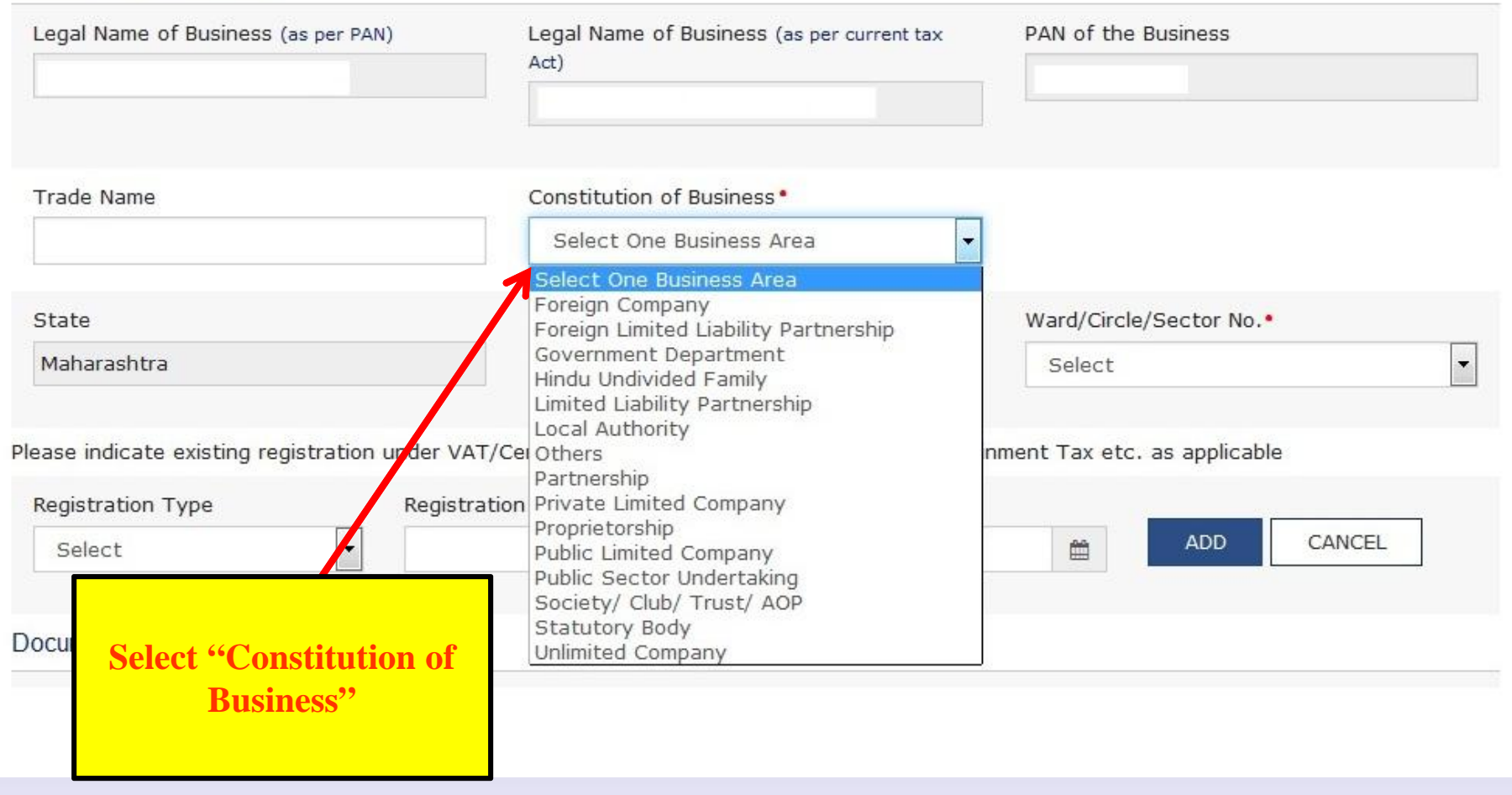

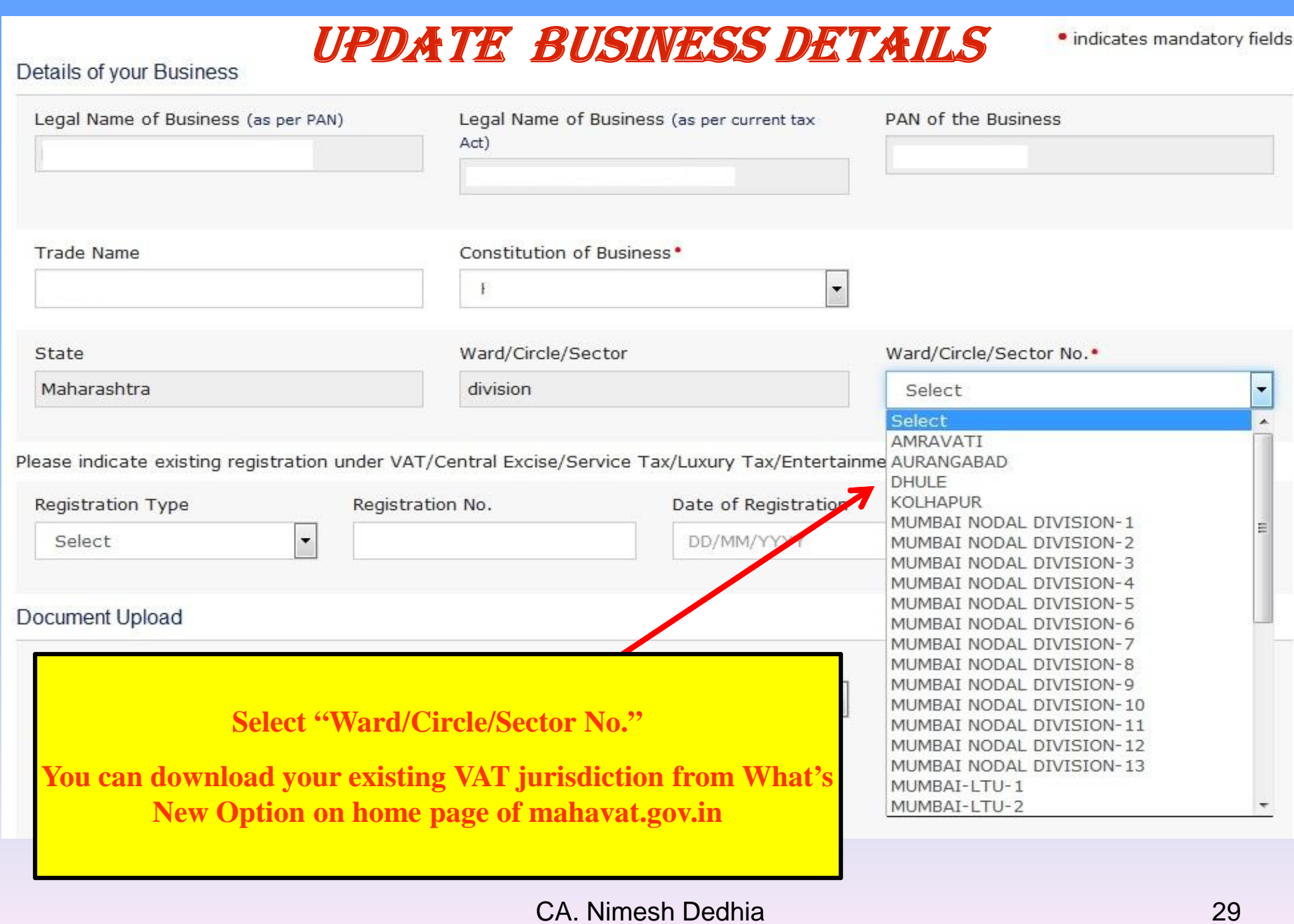

### **Provide details of "Existing Registration Details with various Authority"**

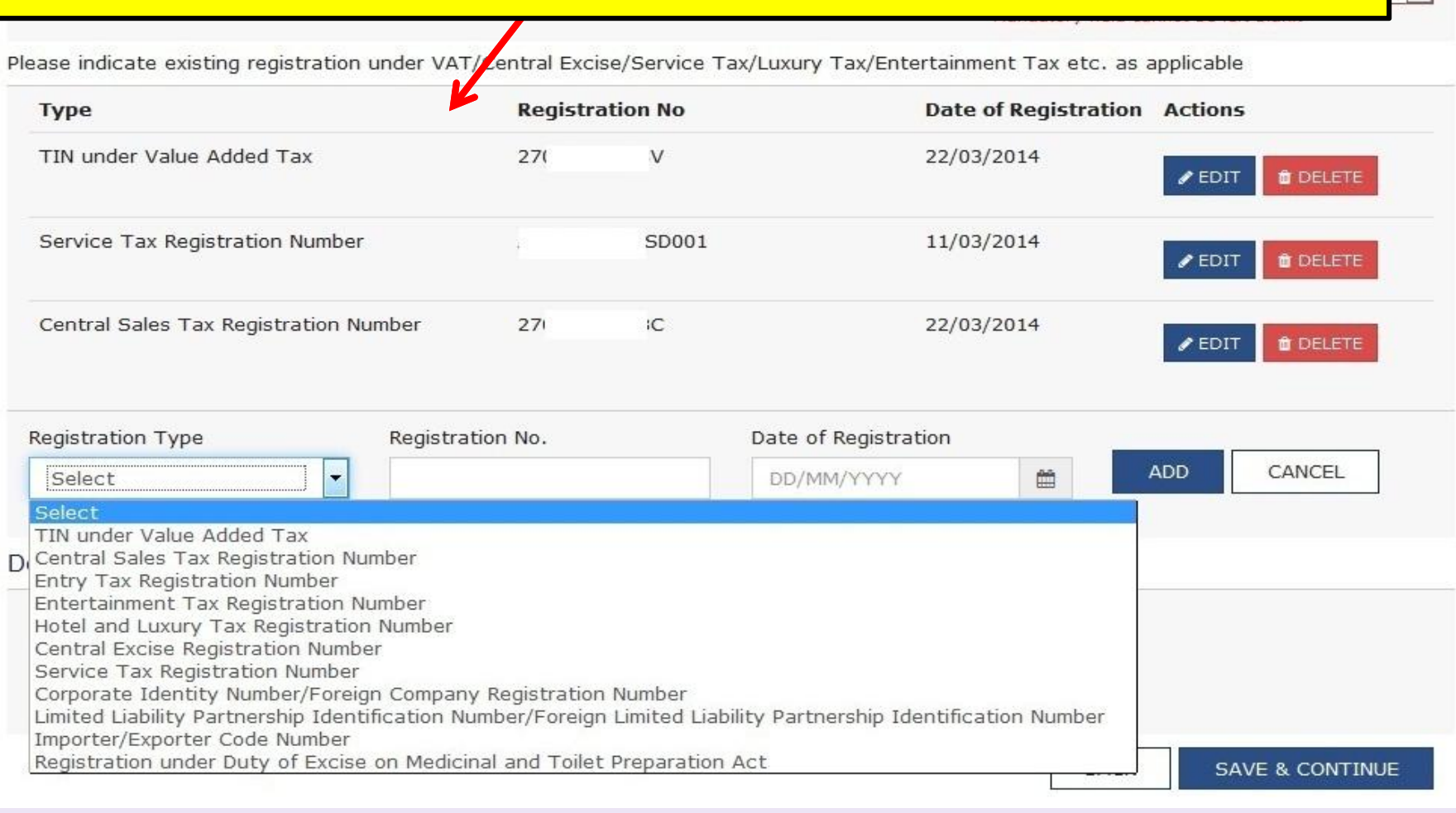

CA. Nimesh Dedhia 30

 $\overline{\phantom{a}}$ 

#### Details of your Business

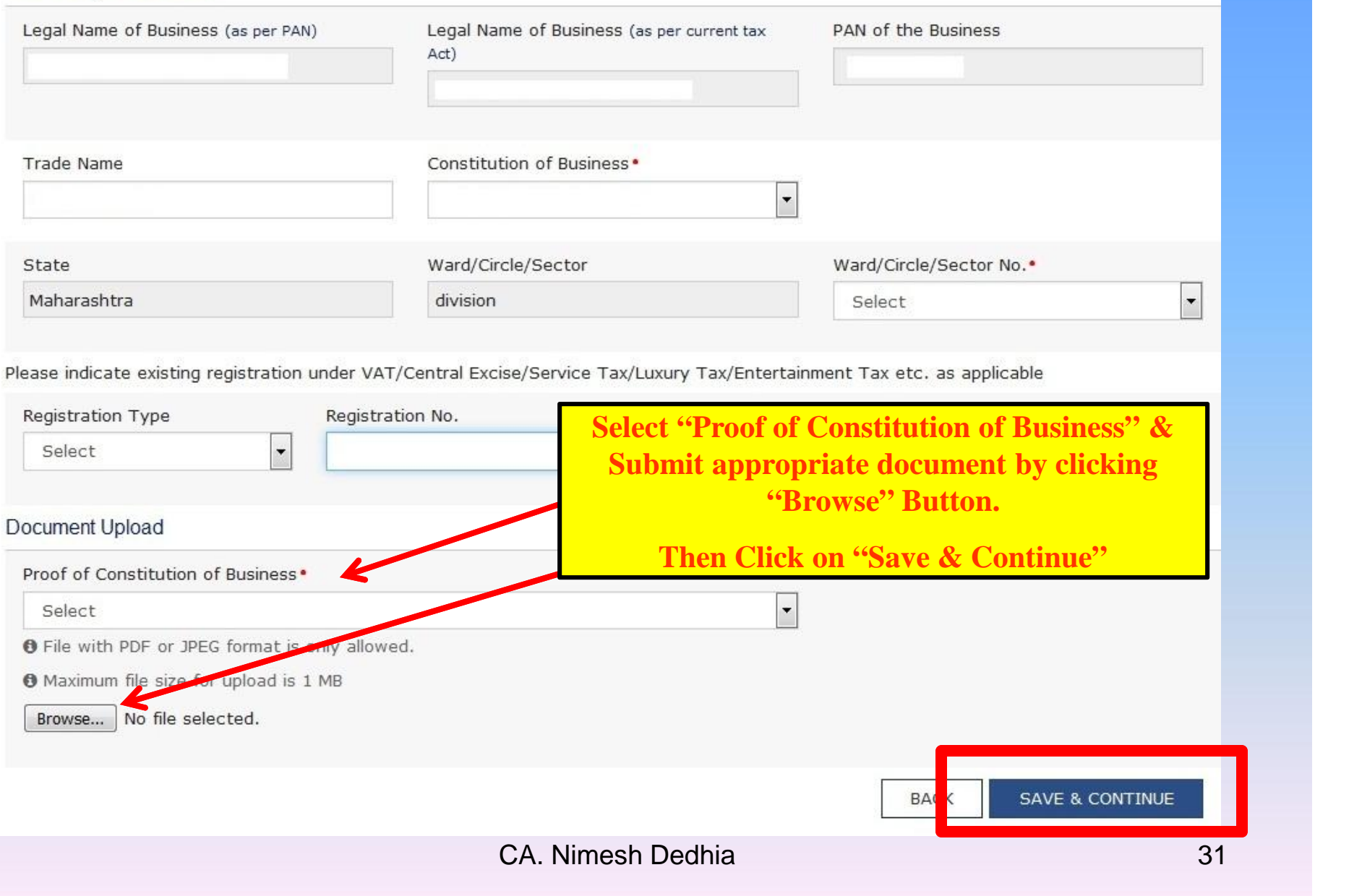

### *UPDATE DETAILS of PROMOTERS / PARTNERS*

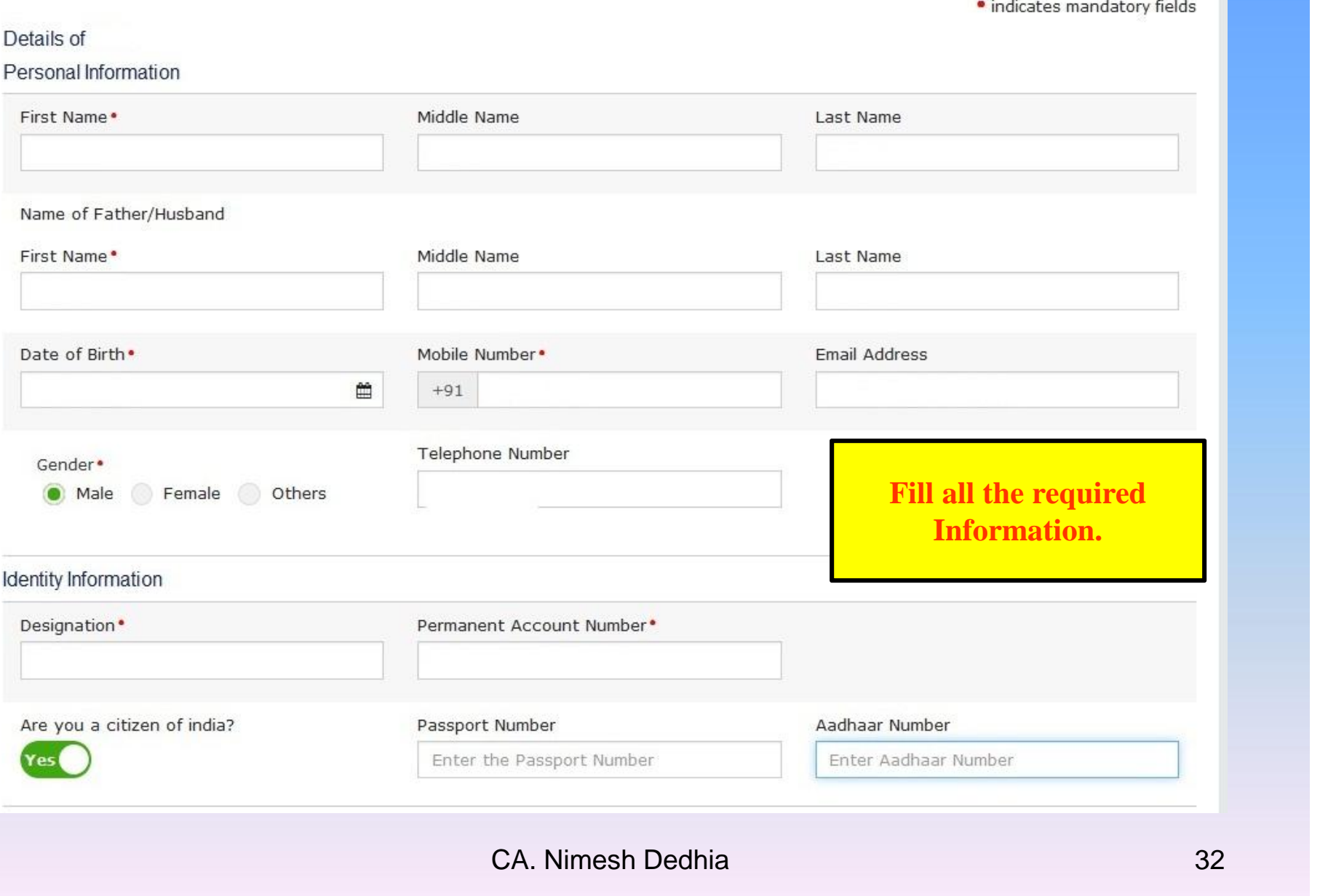

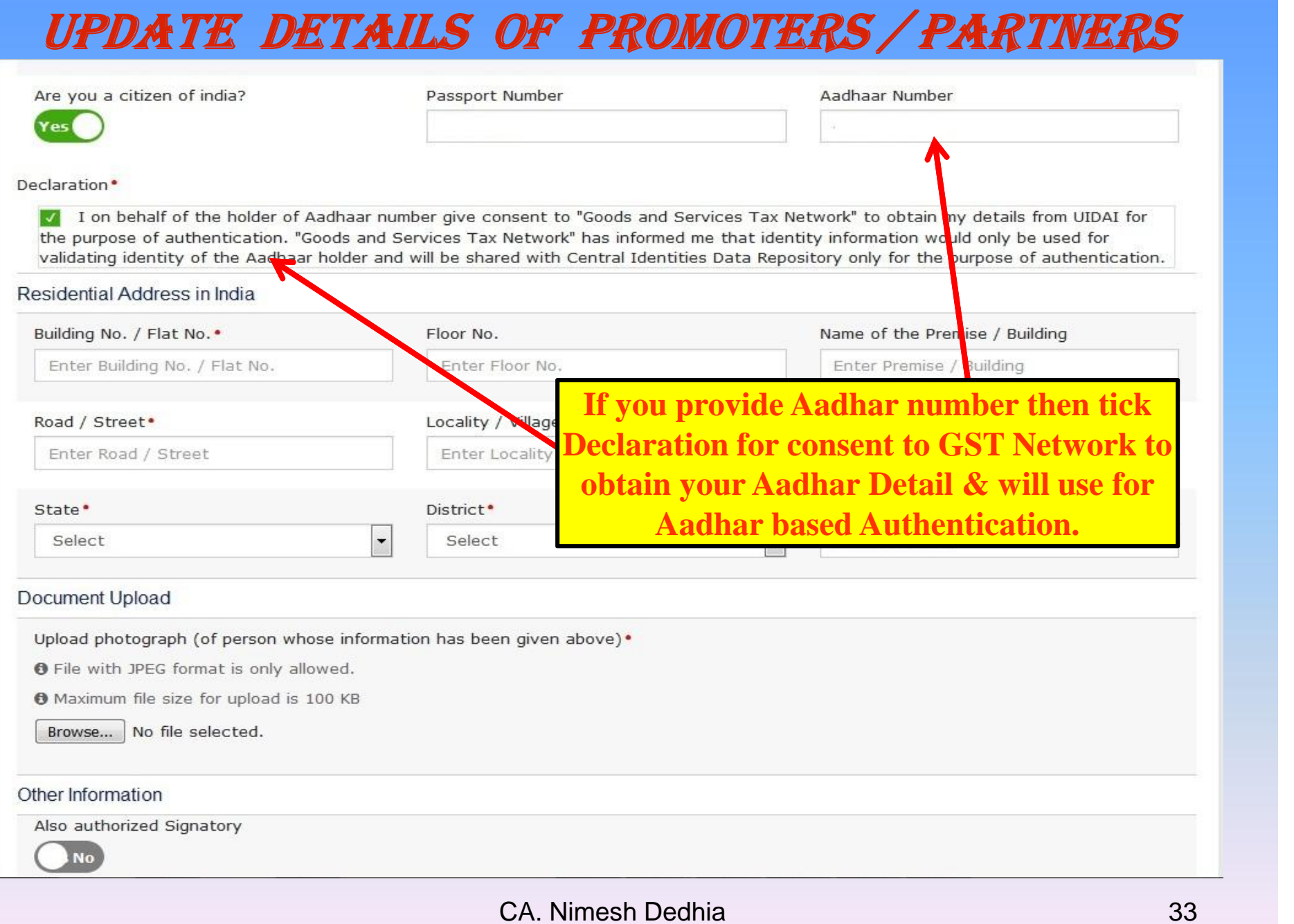

### *UPDATE DETAILS of PROMOTERS / PARTNERS*

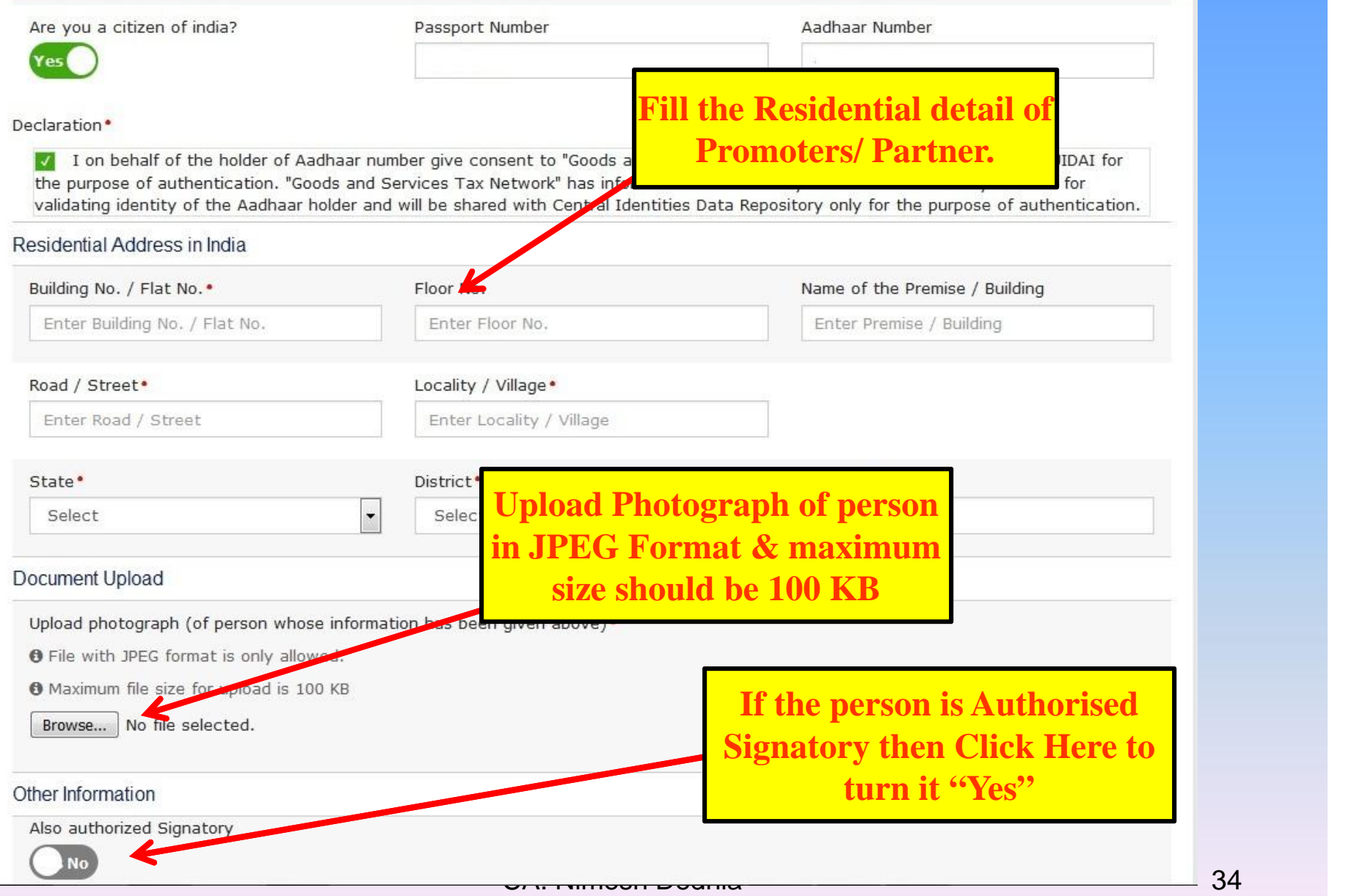

*UPDATE DETAILS of AUTHORISED SIGNATORY*

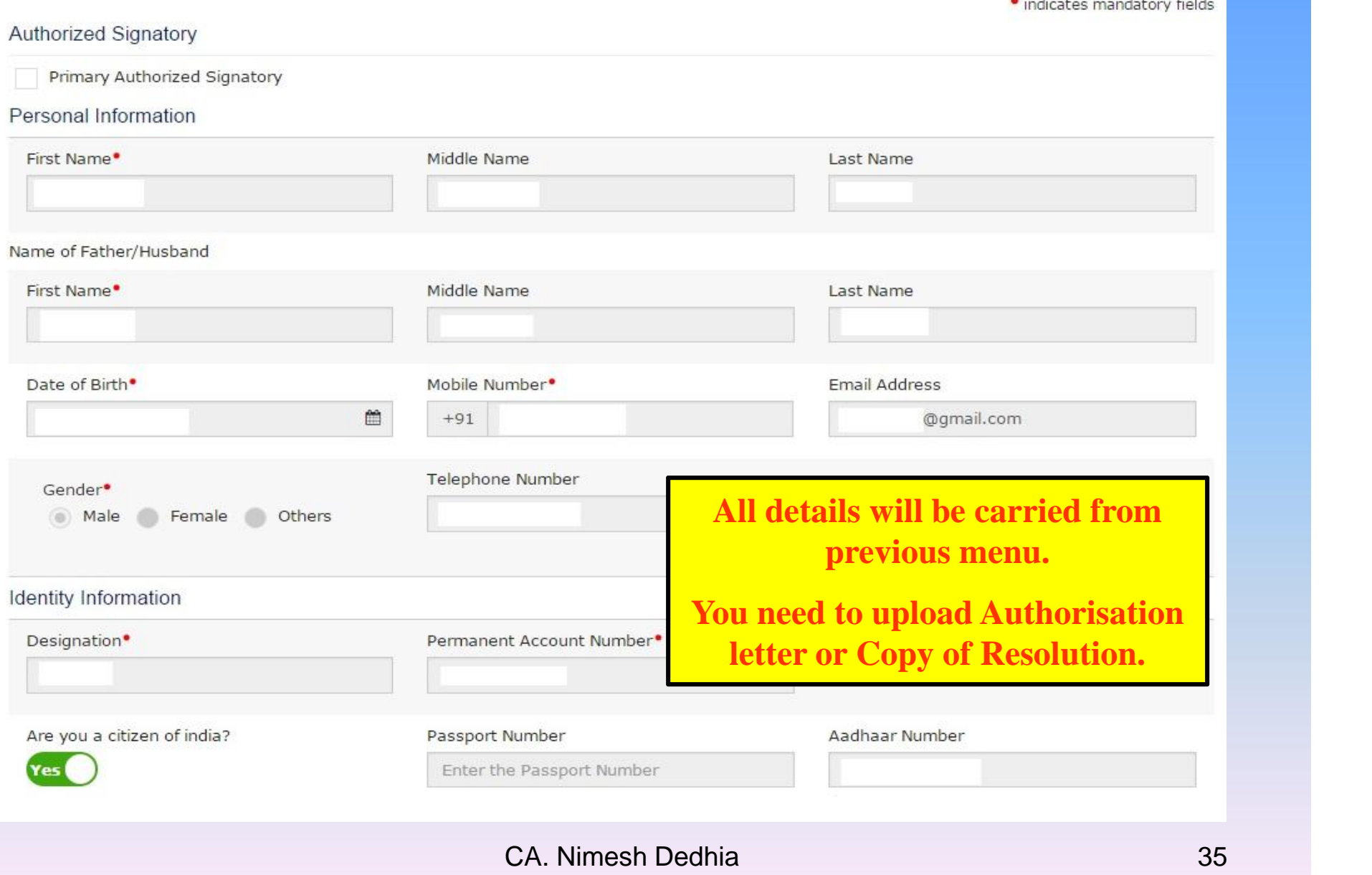

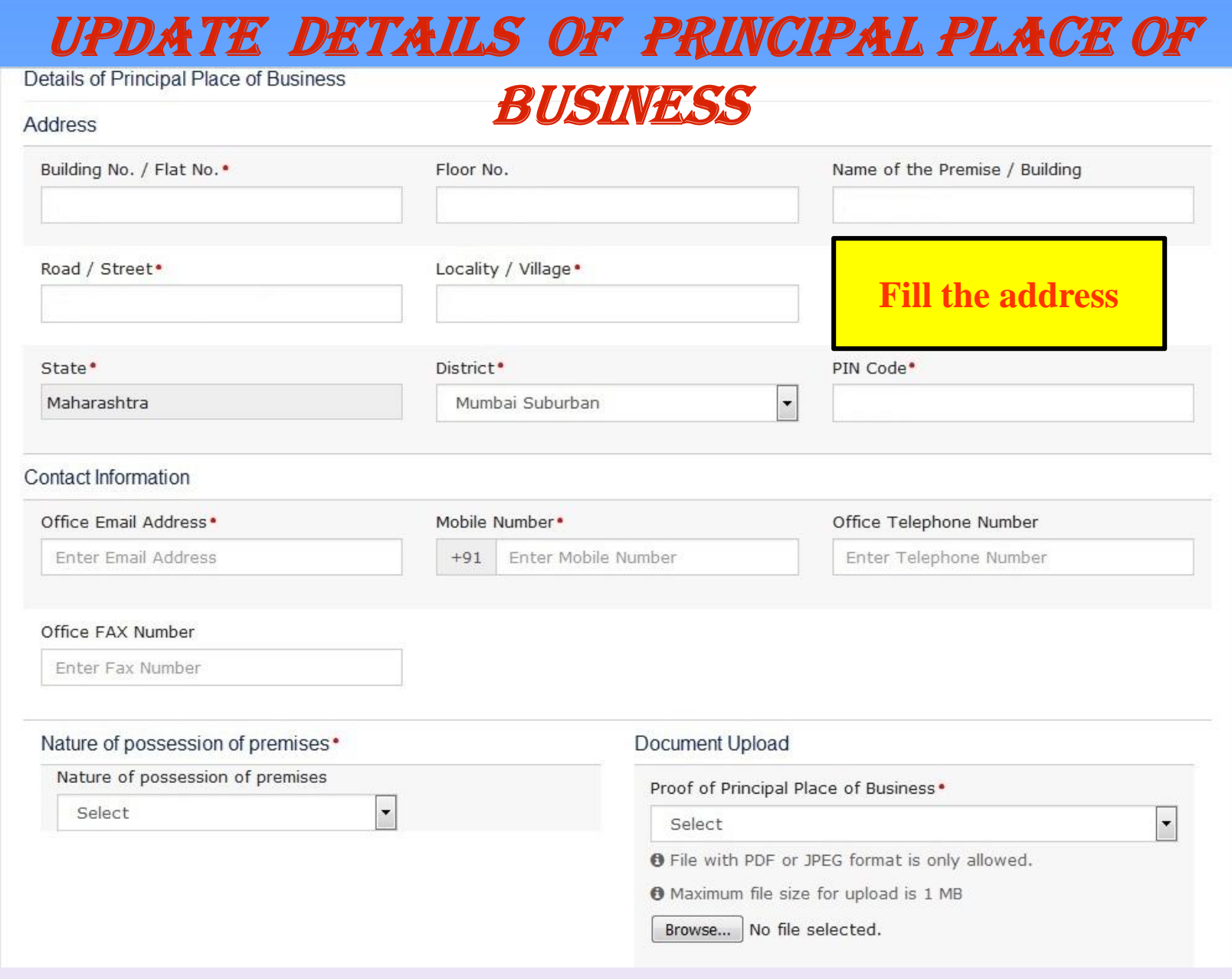

### *UPDATE DETAILS of PRINCIPAL PLACE OF*

### *BUSINESS*

Contact Information

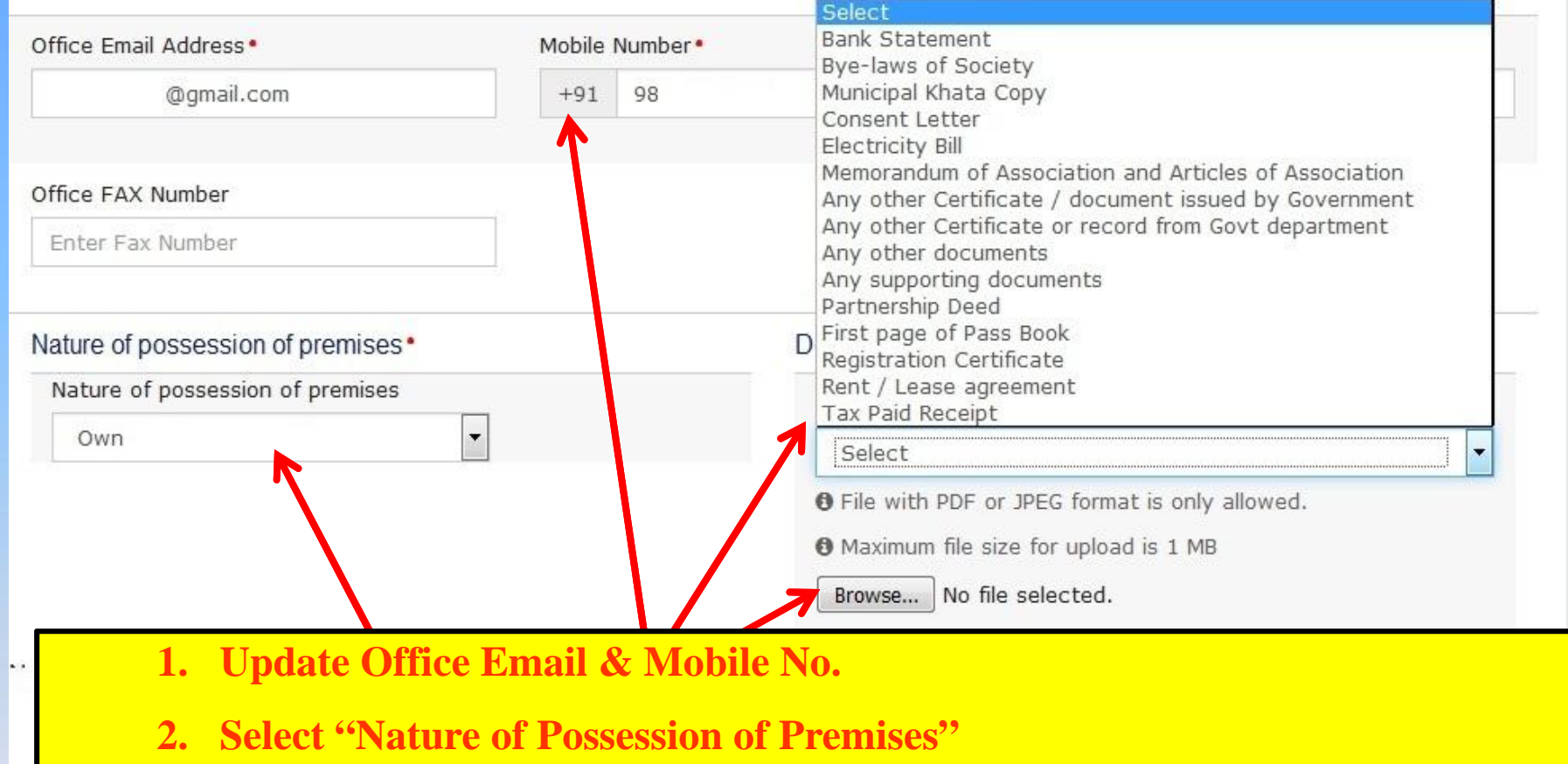

- **3. Select Document Type for Business Address.**
- **4. Click on Browse & submit Decument in support of Business Address.**

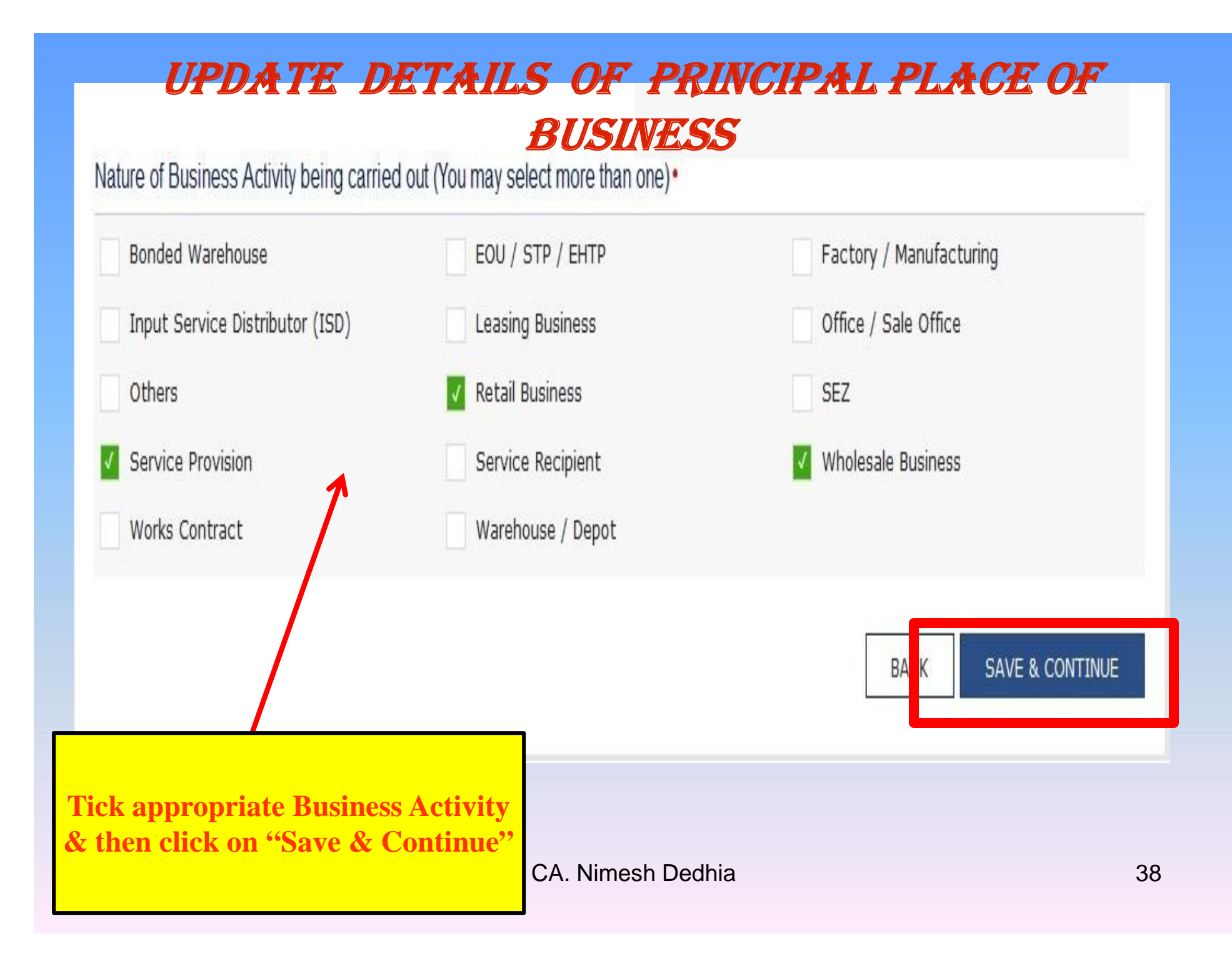

### *UPDATE DETAILS of GOODS & SERVICES*

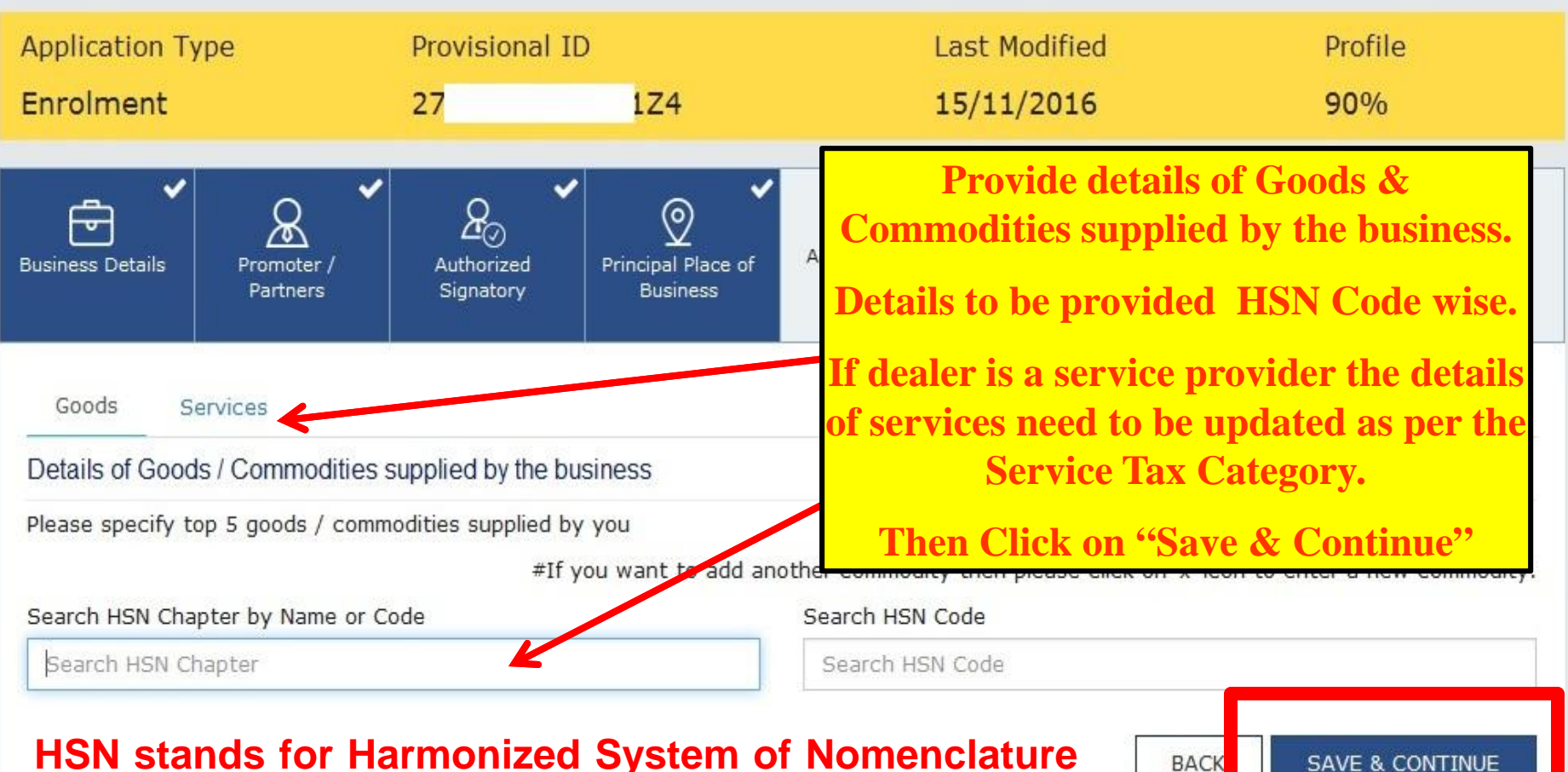

**HSN stands for Harmonized System of Nomenclature which is internationally accepted product coding system used to maintain uniformity in classification of goods.**

### *UPDATE DETAILS of BANK ACCOUNTS*

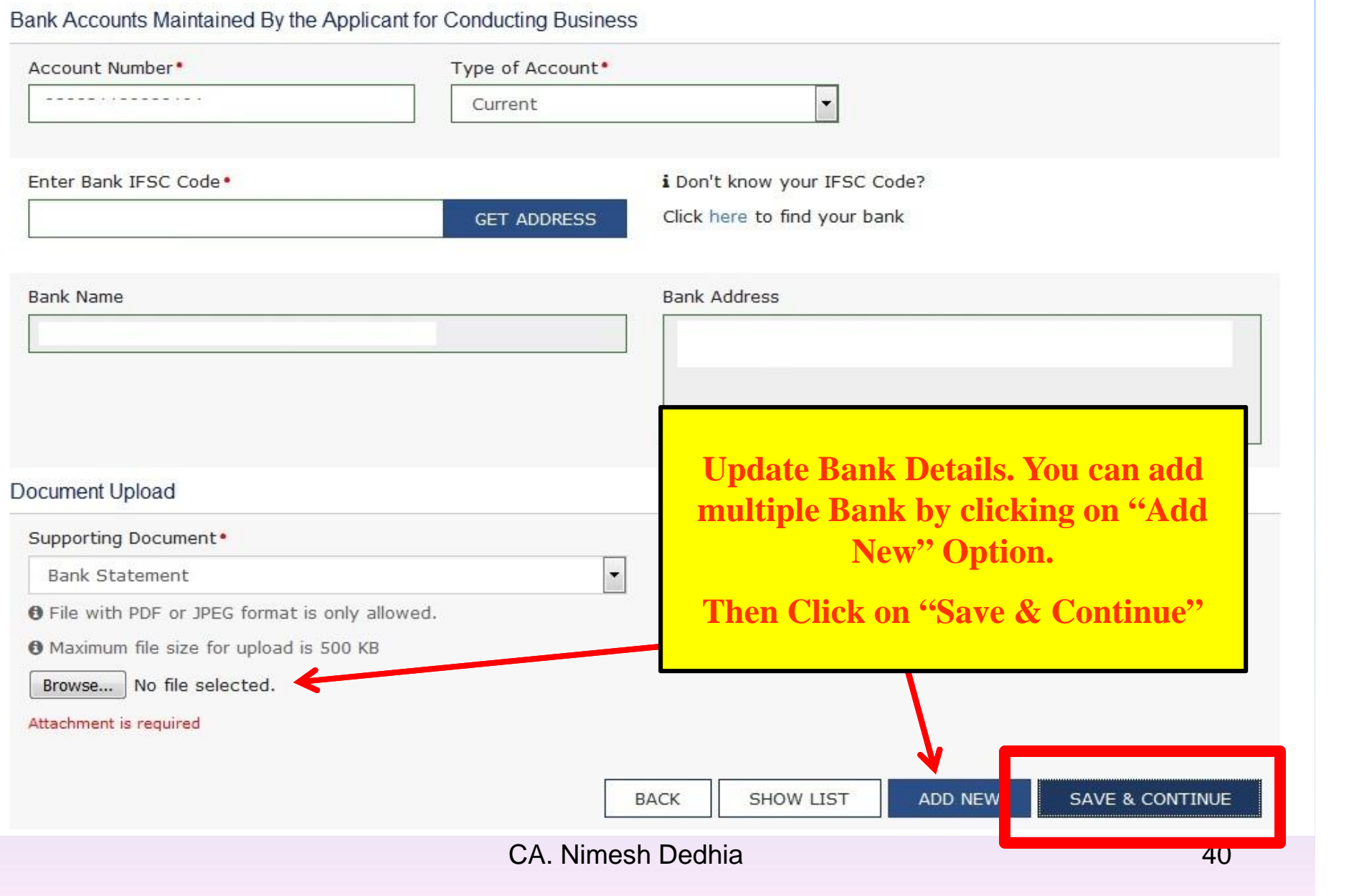

### *VERIFICATION*

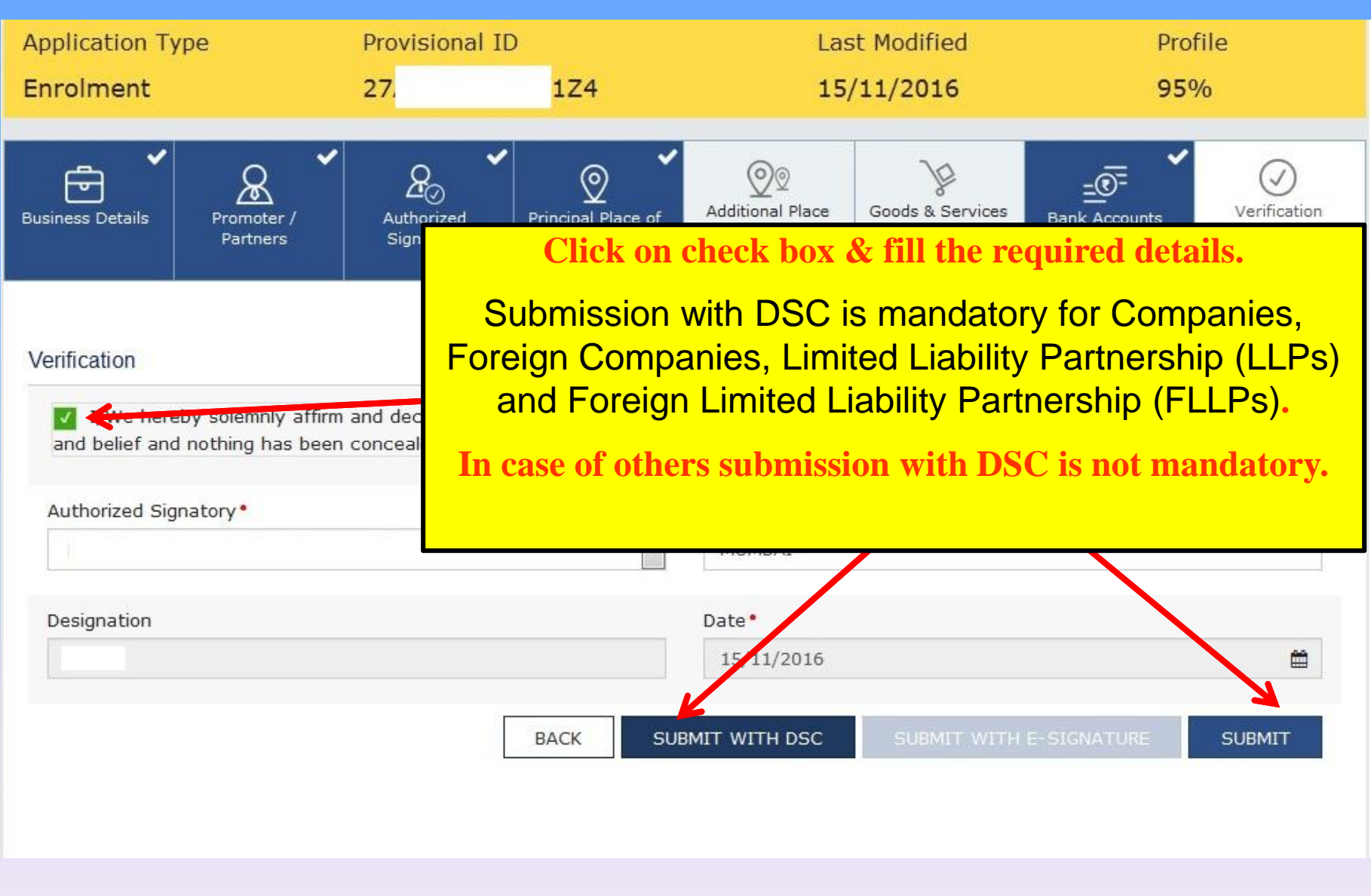

# Goods and Services Tax

Help -Dashboard +

Dashboard Acknowledgement

#### **o** SUCCESS

Your Application has been saved as draft and will be available for submission after duly authenticating it i.e. by submitting it again with e-signature or Digital Signature Certificate (DSC).

You can access the saved application in "My Saved Applications"

**After Click on "Submit" button, your application will be saved as draft and will be available for submission after duly authenticating it.**

**Final submission can be done with e-Signature (i.e. with Aadhar E-Sign Authentication) or Digital Signature Certificate (DSC).**

### *EXTRACT OF FAQ ON SIGNING*

### **Can I submit my Enrolment Application at GST Common Portal without electronically signing the application with DSC or E-sign?**

Yes, you can submit the Enrolment Application at GST Common Portal without electronically signing it but you need to sign the application at a later date within the time allowed under the GST Act. Only signed Enrolment Applications shall be considered for issue of Final Registration Certificate. You can view the submitted application after login by accessing "My Saved Applications" at the GST Common Portal.

### **Is electronically signing the Enrolment Application using the DSC mandatory for enrolment?**

Electronically signing the Enrolment Application using DSC is mandatory for enrolment by Companies, Foreign Companies, Limited Liability Partnership (LLPs) and Foreign Limited Liability Partnership (FLLPs).

For other taxpayers, electronically signing using DSC is optional.

# **How to Register & Use Digital Signature Certificate on portal www.gst.gov.in**

### **System Requirements for Usage of Digital Signature Certificate**

- Desktop Browser: Internet Explorer 10+/ Chrome 49+ or Firefox 45+
- Valid class 2 or class 3 Individual (PAN Based) Digital Signature Certificate (DSC) obtained from a DSC provider

**Note:**

- GST Common Portal supports only Crypto Tokens installed in Hard Tokens for DSC Registration
- For Hard Token based certificates, please refer user manual provided by Certifying Authority for certificate download, enrolment and usage of Hard Token
- Signing using DSC is not supported on mobile devices and browsers

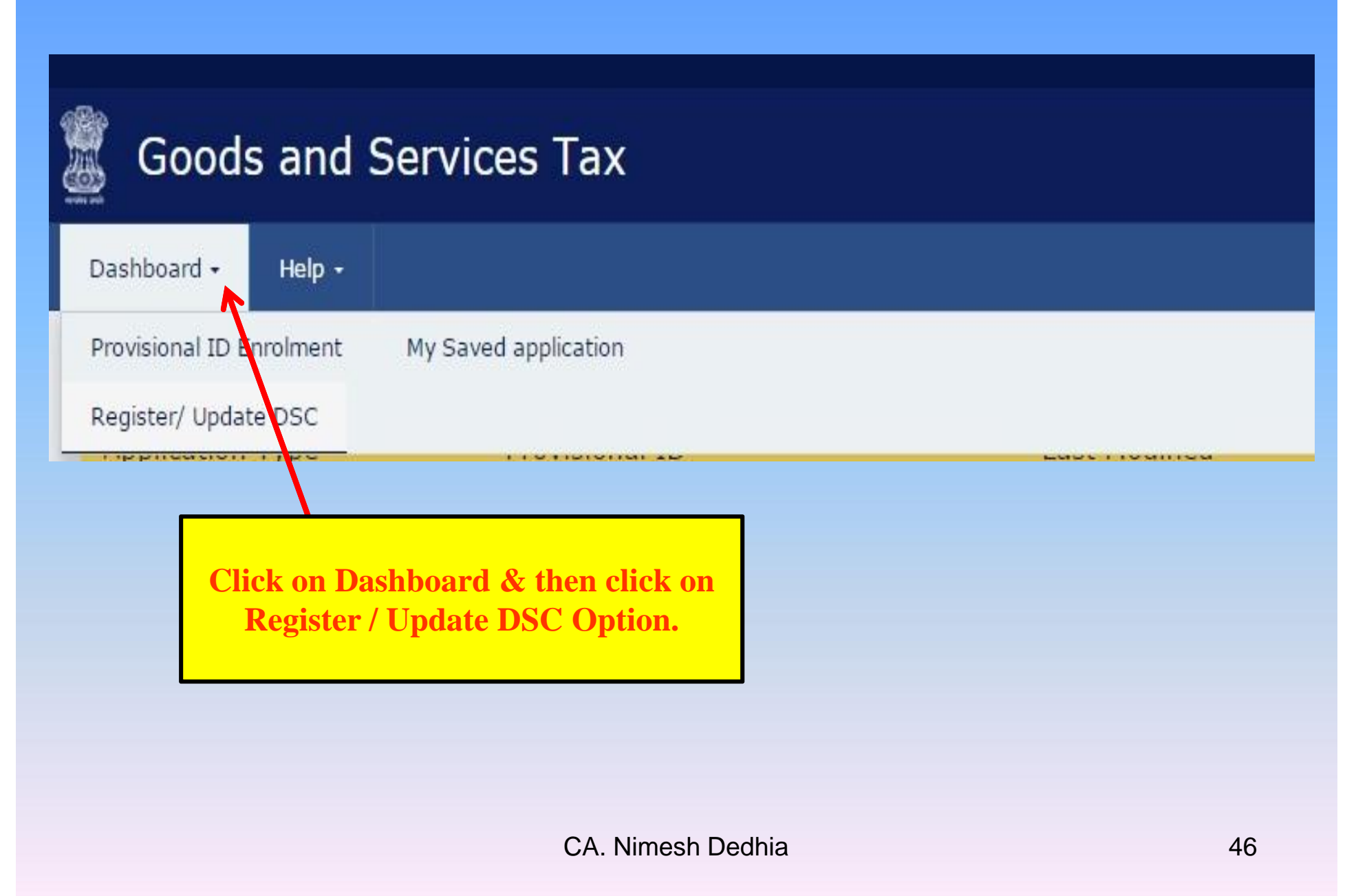

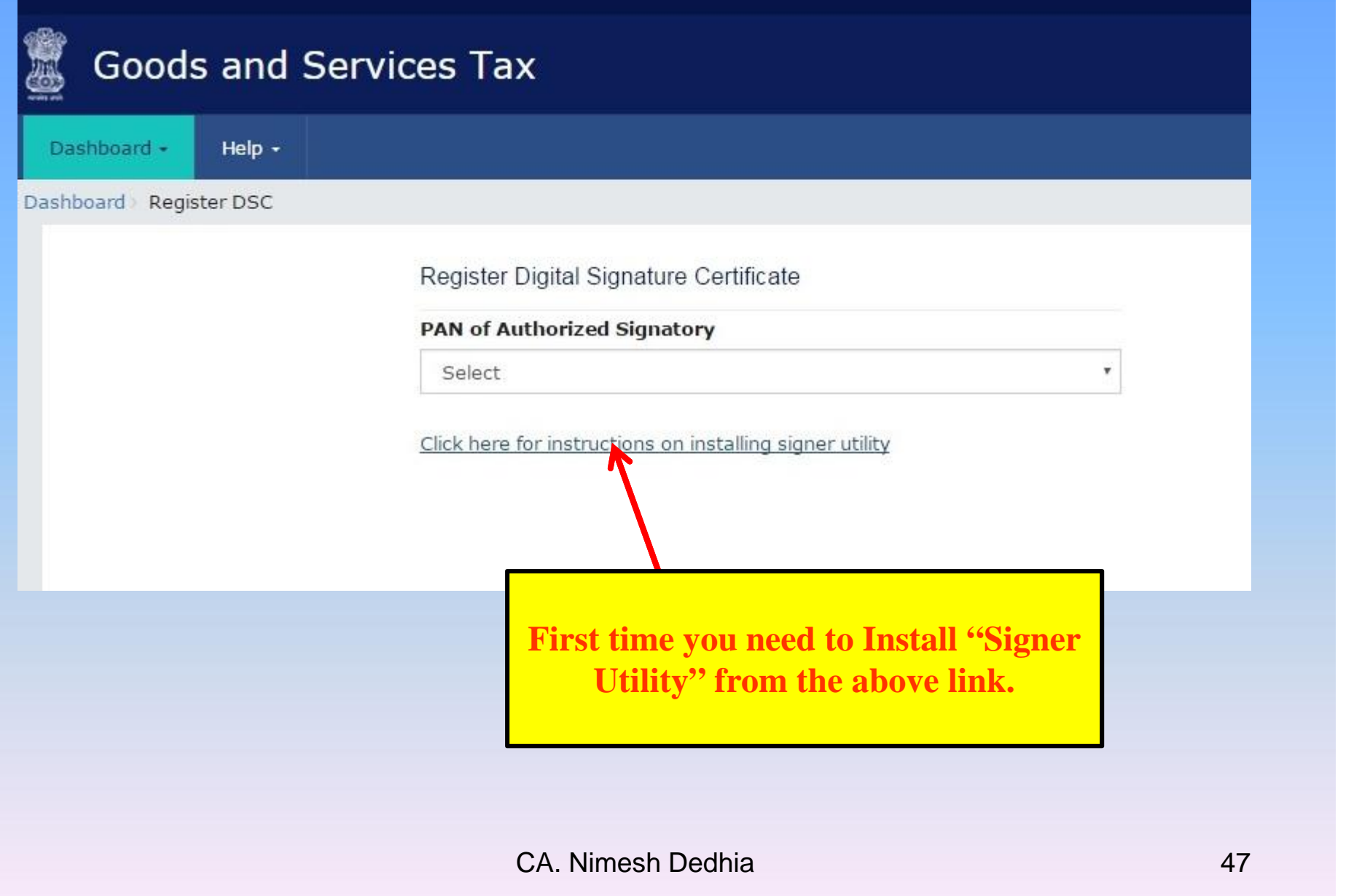

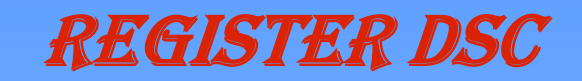

### Document Signer Installer

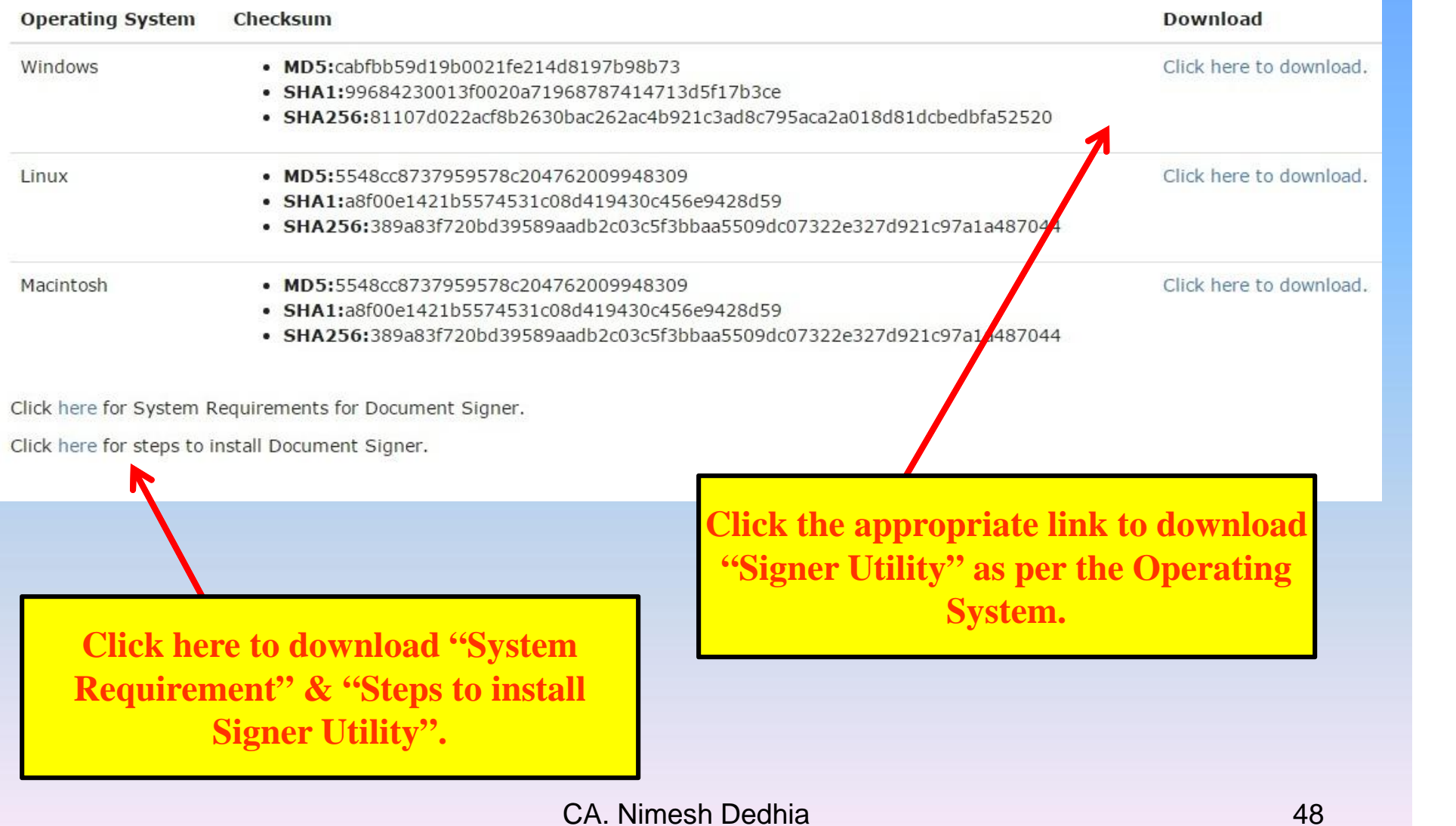

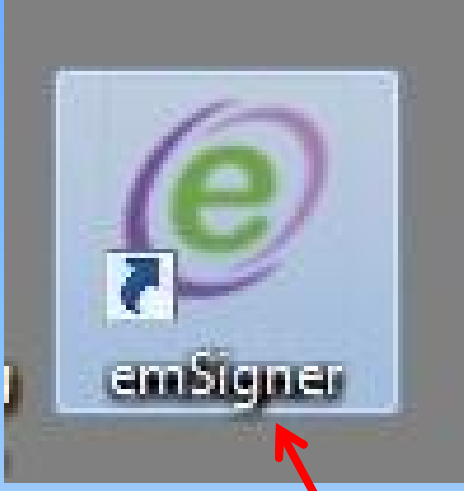

**After running "Signer Utility" setup, you will see above icon on your desktop.**

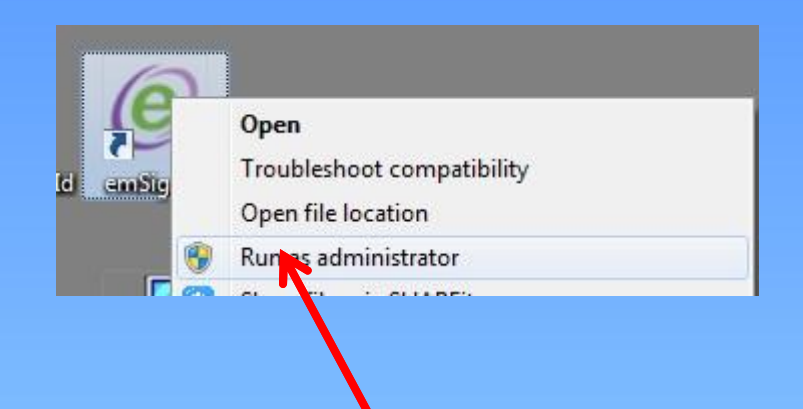

**Right click the "emSigner" icon & then Click on "Run as administrator" to run the "emSigner" utility.**

**Once you run the utility, icon will appear in task bar.**

On successful set up, Digital Signature Signer window is displayed.

A message indicating the start of the emSigner service is displayed.

### Click the **OK** button.

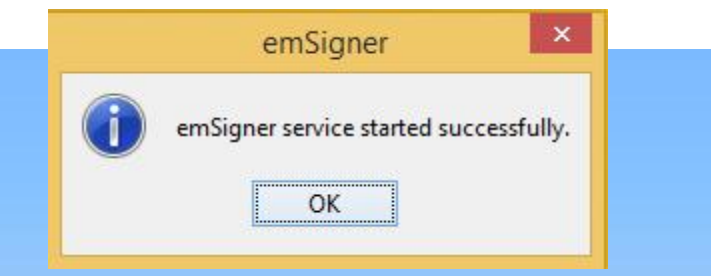

On successful set up, Digital Signature Signer window is displayed.

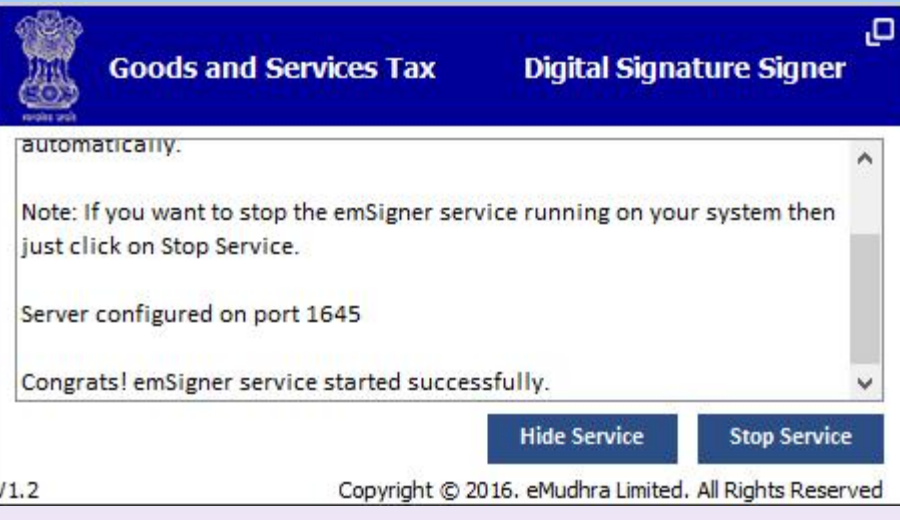

# Register Digital Signature Certificate PAN of Authorized Signatory v Click here for instructions on installing signer utility I have downloaded and installed the signer **BACK PROCEED Select Name of Authorised Signattory, Click on Check Box & Click on "Proceed"**

# Register Digital Signature Certificate PAN of Authorized Signatory v Click here for instructions on installing signer utility I have downloaded and installed the signer **BACK PROCEED Select Name of Authorised Signattory, Click on Check Box & Click on "Proceed"**

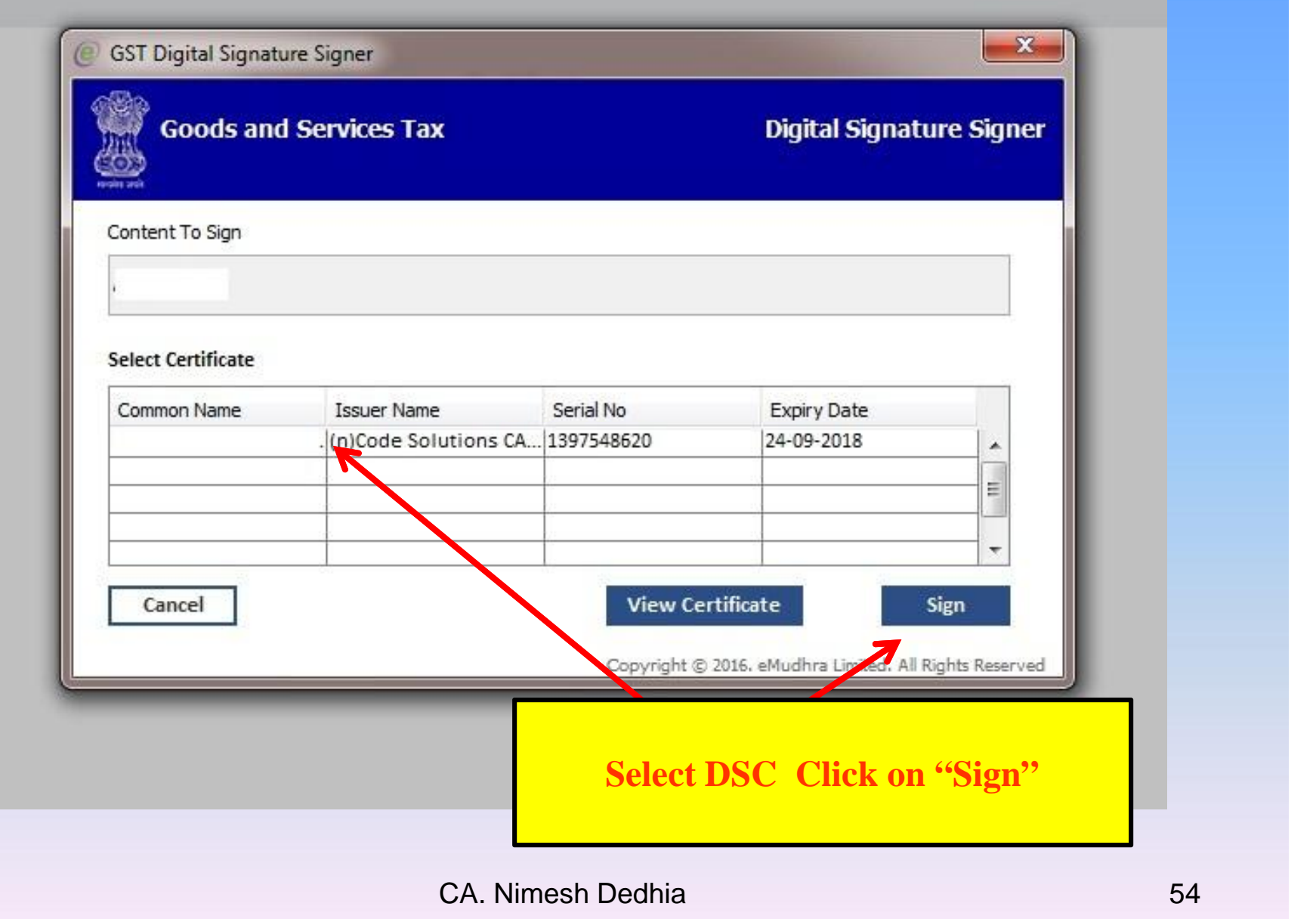

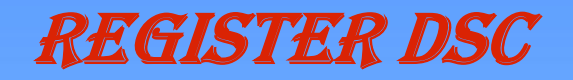

#### Register Digital Signature Certificate

Your DSC has been successfully registered.

#### PAN of Authorized Signatory

Select

Click here for instructions on installing signer utility

**On successful submission, DSC will get Register**

٧

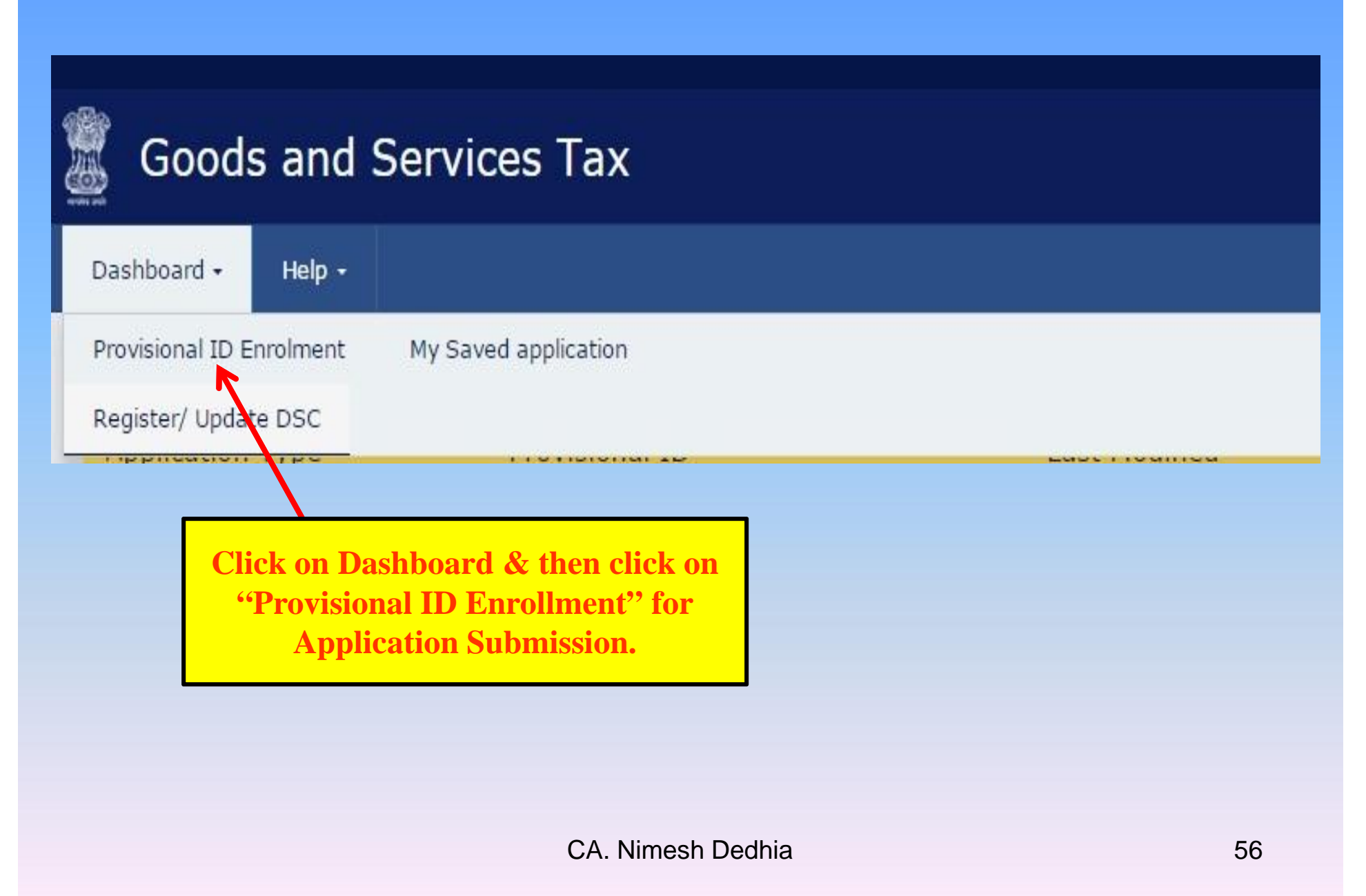

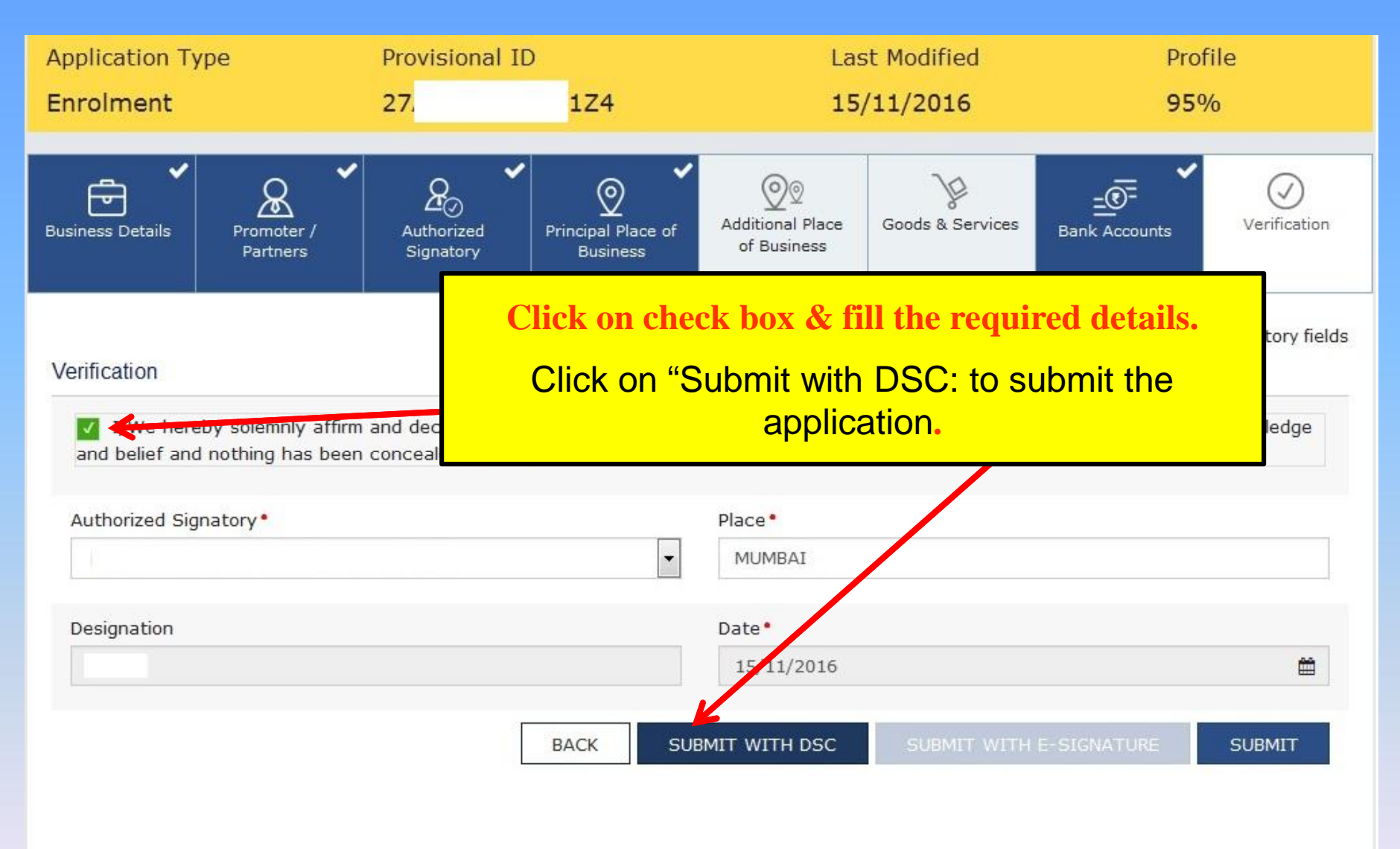

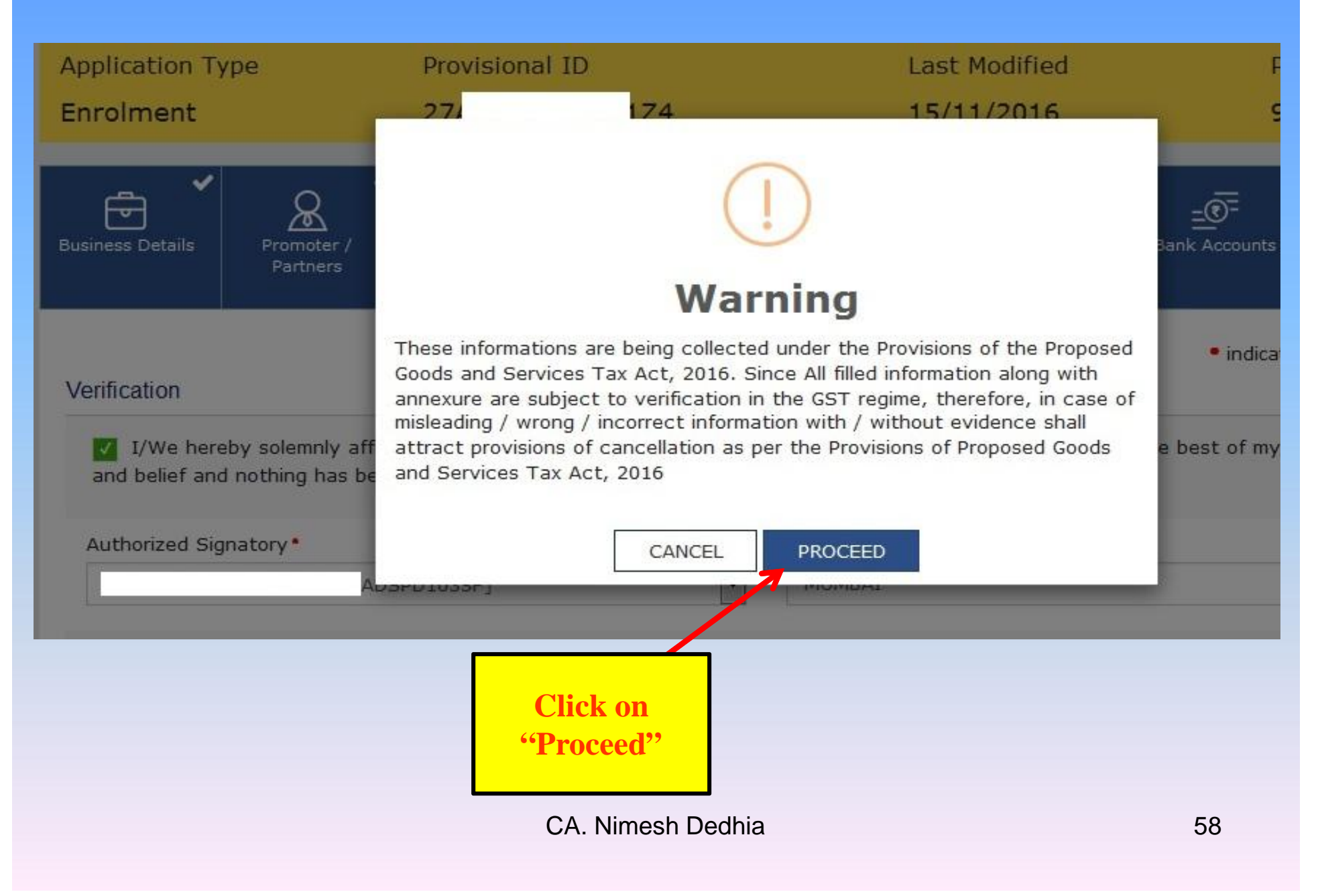

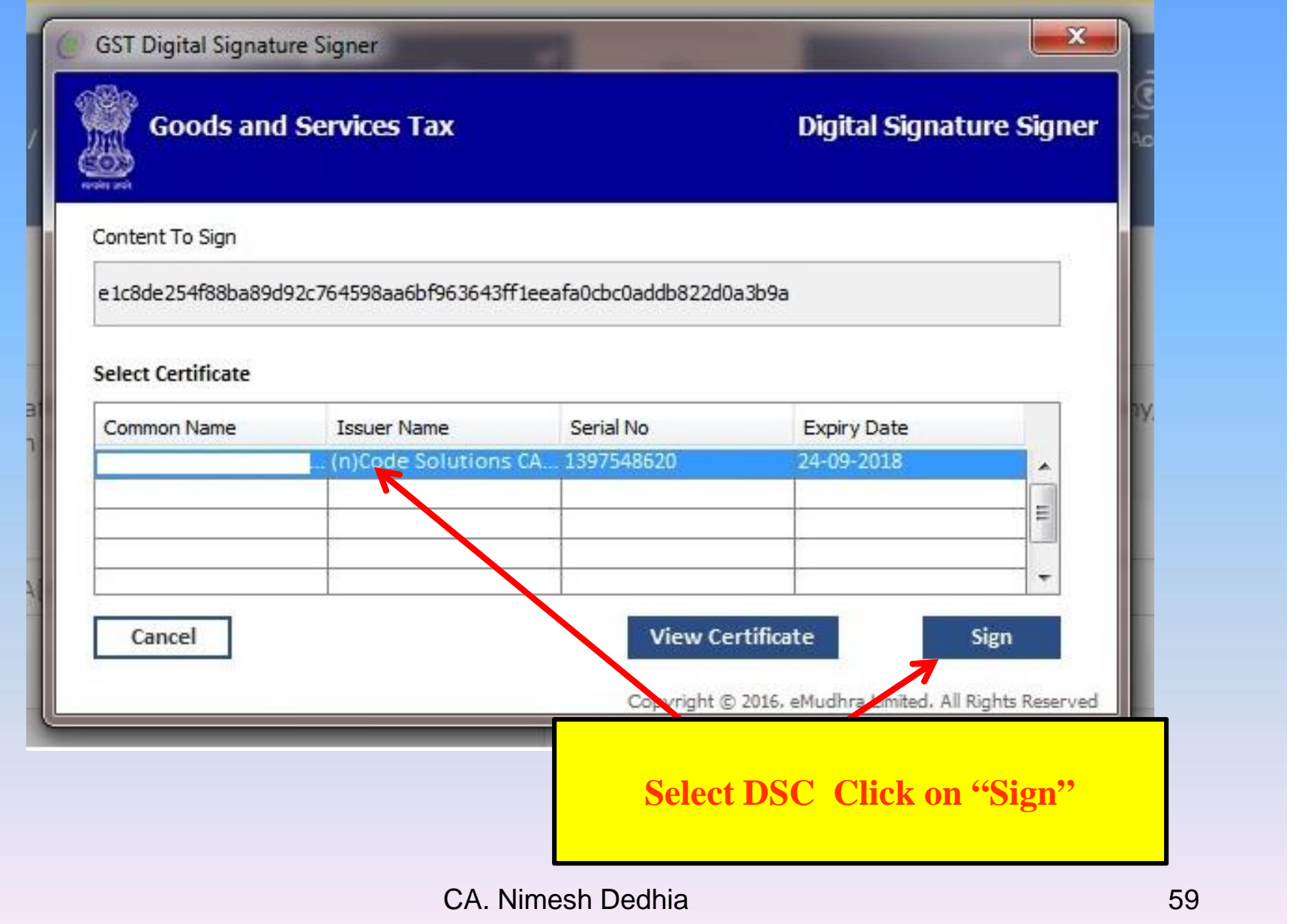

### **Goods and Services Tax**

Dashboard +

Dashboard Enrolment Acknowledgement

Help  $\sim$ 

#### **O** SUCCESS

Thank you for submission.

System will verify / validate the information submitted after which acknowledgement will be sent in next 15 minutes

**On successful submission, acknowledgement email will be sent on regsitered email.**

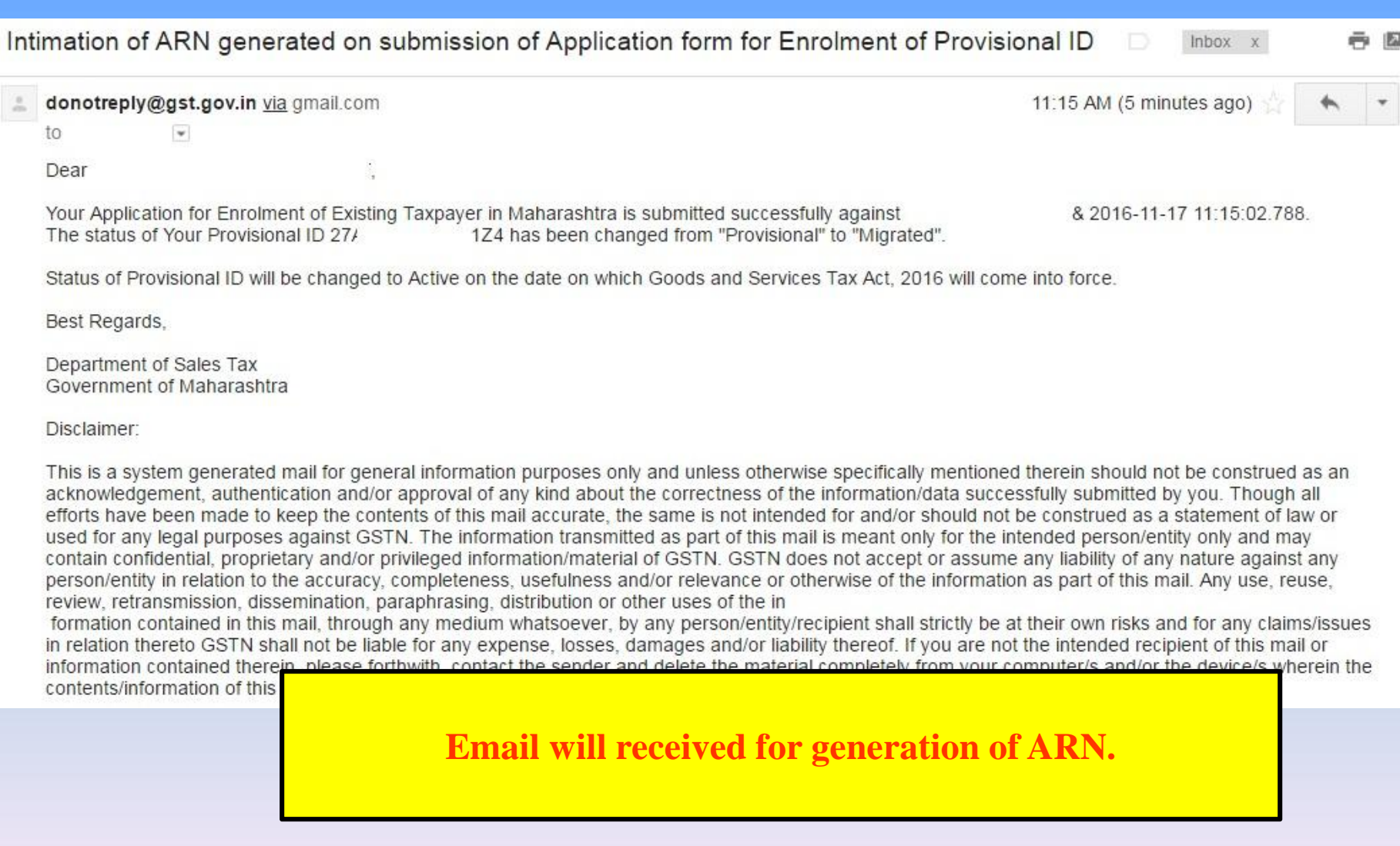

If you have any suggestion & queries, please send to me on

nmdedhia@gmail.com

You can subscribe to Yahoo Group on GST by sending email on

gstonclick-subscribe@yahoogroups.com

# Thank you

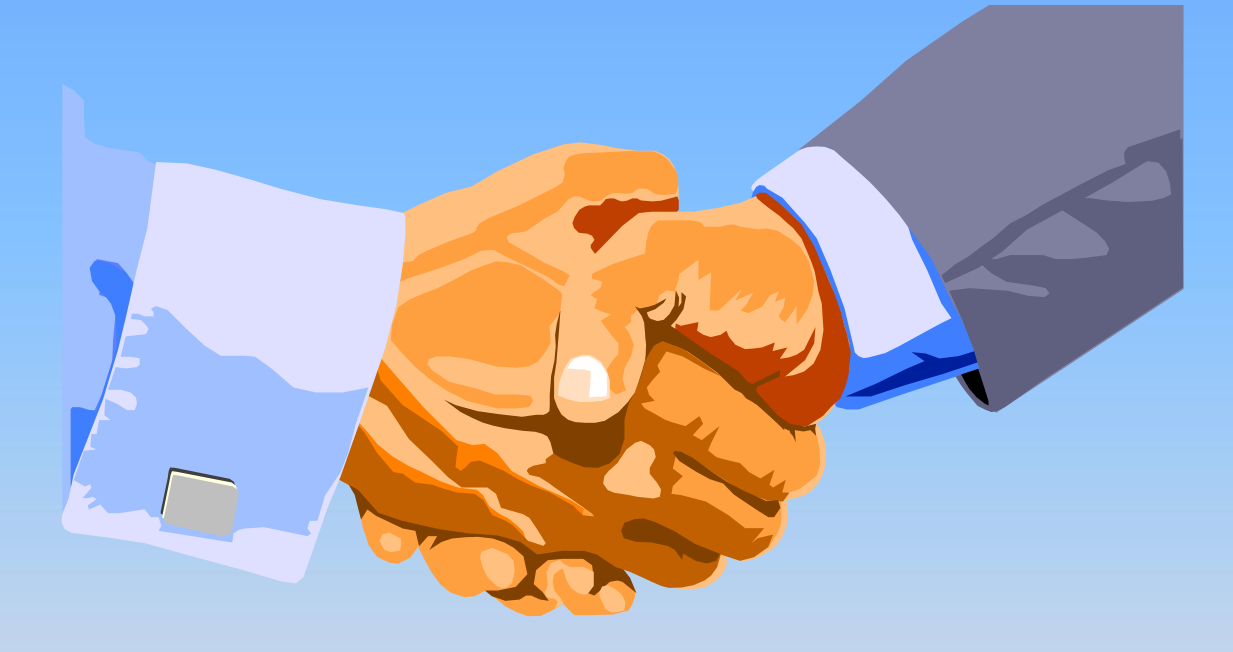

# Email: nmdedhia@gmail.com